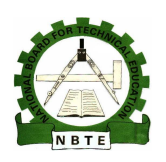

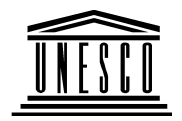

## **NATIONAL DIPLOMA IN COMPUTER TECHNOLOGY**

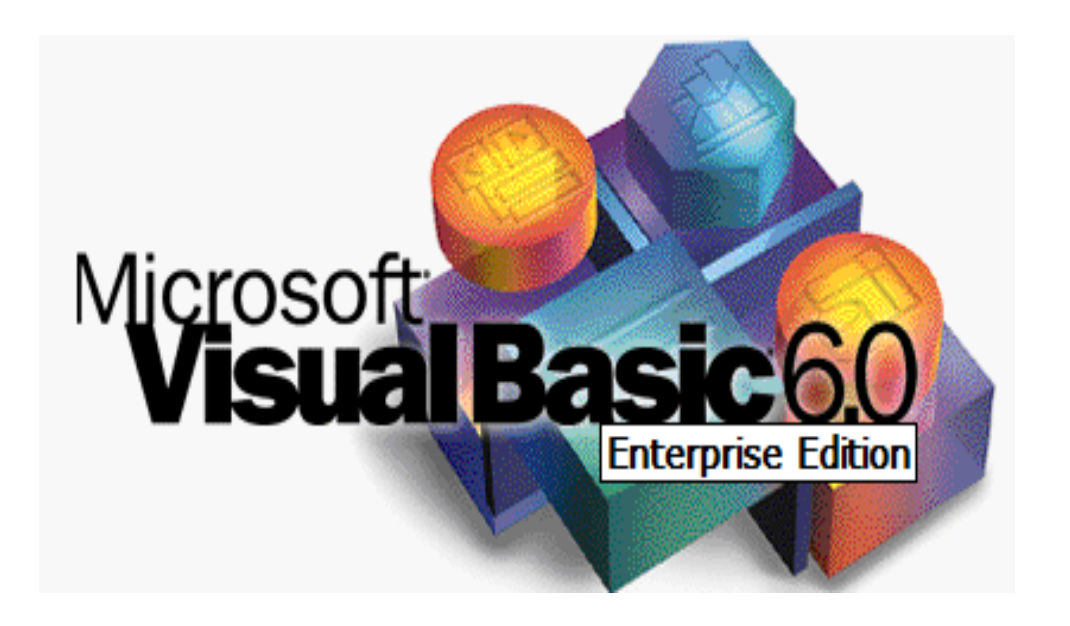

## **OOBASIC/VISUAL BASIC PROGRAMMING**

#### **COURSE CODE: COM 211**

YEAR I SEMESTER II PRACTICAL Version 1: December,2008

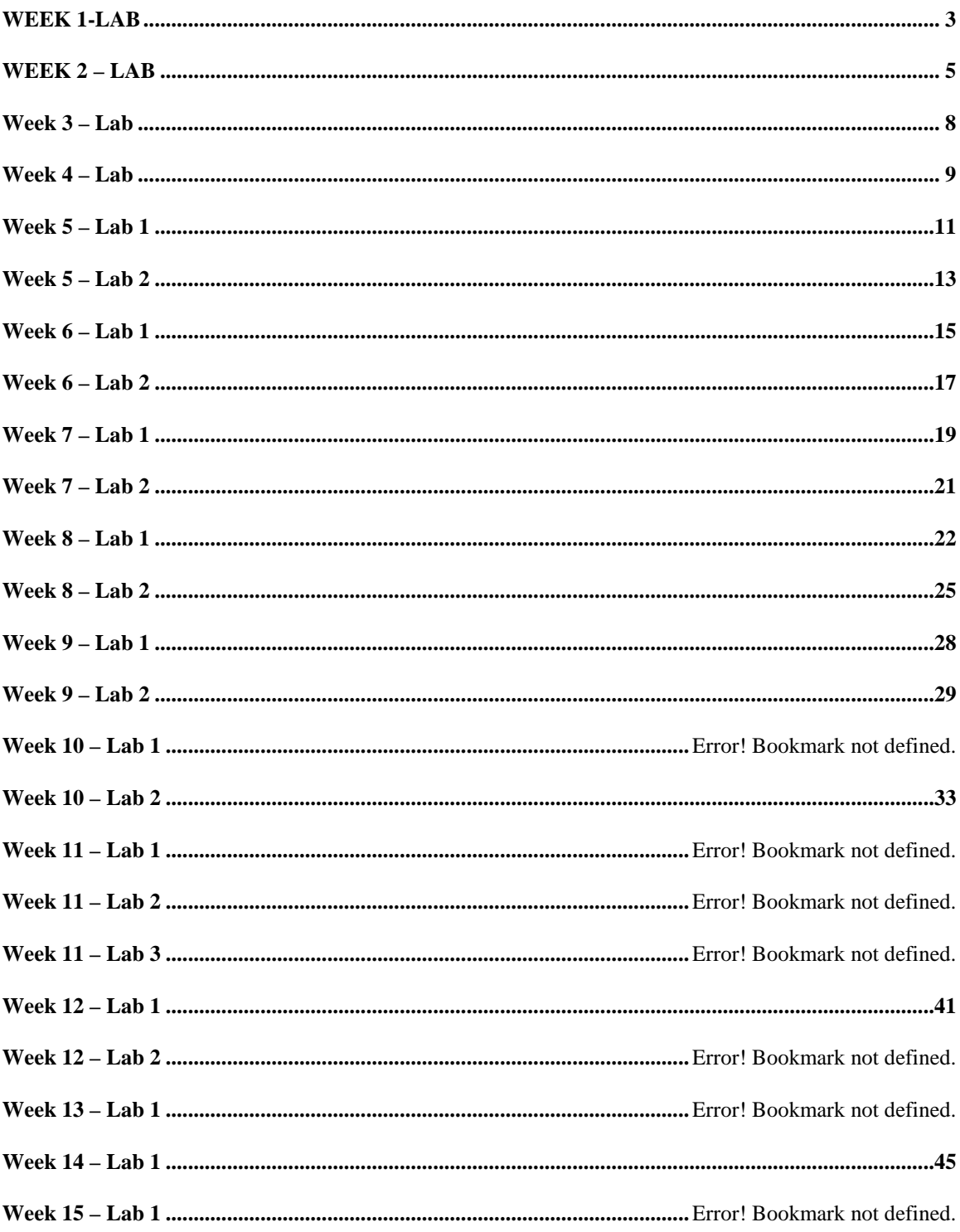

## **LAB**

1. State the stages of systems development cycle?

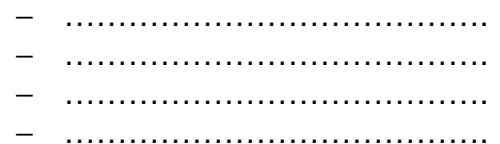

2. Start Visual Basic 6 and write the steps you followed to achieve that ?

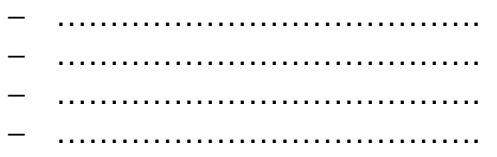

3. Itemize the labeled parts of the Visual Basic environment as seen in the figure below ?

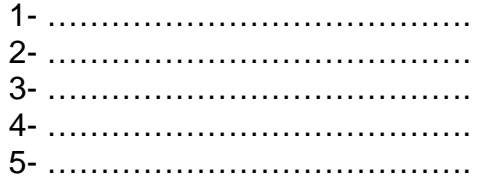

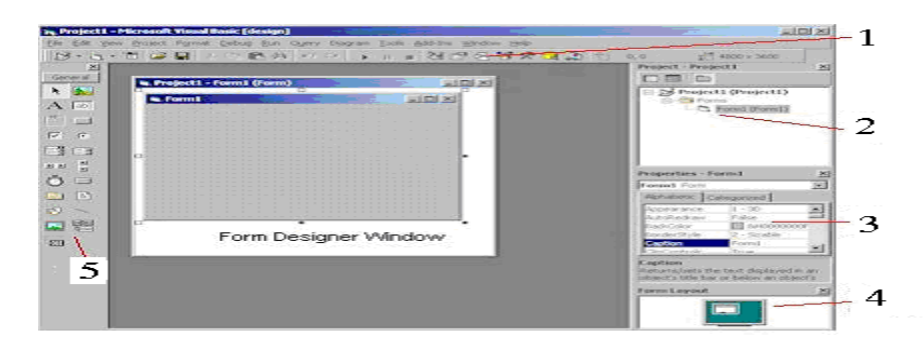

4. Get online help about picture box control ? and write the steps you followed to achieve that ?

− …………………………………. − ………………………………….

5. And, Get help about BackColor for the control ? and write the steps you followed to achieve that ?

6. How do you display the contents of the help of VB ?

− …………………………………. − ………………………………….

7. Open the "hello" project form from your own folder ? and write steps you followed to achieve that ?

− …………………………………. − …………………………………. − …………………………………. − ………………………………….

- 8. Create new project with application wizard from with the following specifications:
	- − The project is a Single Document Interface
	- − The menu have these options ( File, Edit, Window, and Help )
	- − Select appropriate submenu
	- − No need for resource file
	- − No Access for Internet
	- − The About box is accessed from Help menu and provides your program description and version.
	- − No need for data form
- 9. Run the above project ? and write steps ?

− …………………………………. − …………………………………. − …………………………………. − ………………………………….

- 10. Save the above project with the name (wizard project ) in your folder? and write steps ?
	- − …………………………………. − ………………………………….
- 11. Create executable File for the above project ? and write steps ?
	- − ………………………………….
	- − ………………………………….
	- − ………………………………….
	- − ………………………………….
- 12. Close Visual Basic 6 ?
	- − ………………………………….
	- − ………………………………….

### **LAB**

During This Lab we want to create a new project with the name "week2\_1" and the final form look like the following figure and when you click on the button "Click Here" the text on the form will change with "Well Done".

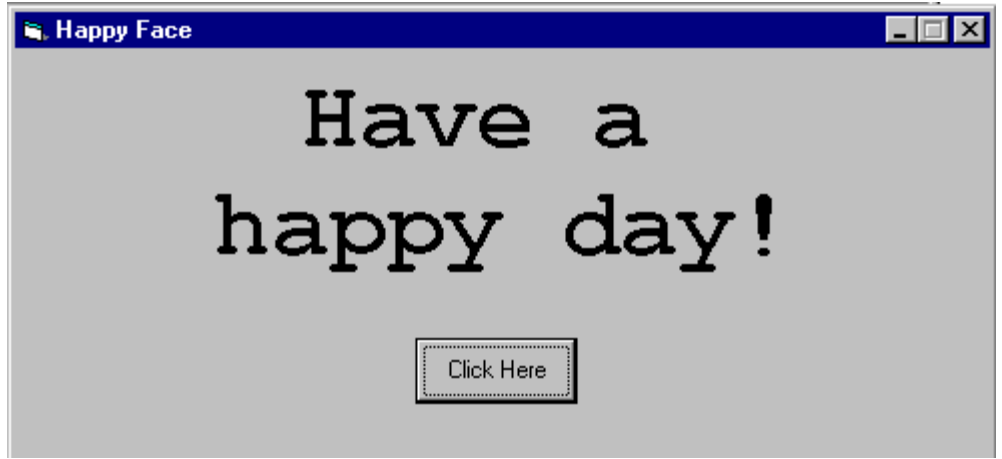

- 13. Start Visual Basic 6
- 14. In the New Project box, Click Standard.EXE and then Click OK.
- 15. Double-click the Label control. Visual Basic puts a new label in the center of your Form window. Move the control higher on the form to the approximate
- 16. Double-click the Command Button control to place a command button in the middle of your Form window. Leave the command button where it appears for now.
- 17. Click once on the Image control. Move your mouse to the Form window. The mouse pointer appears as a plus sign to show that you've selected a control.
- 18. Drag your mouse to outline the new Image control on the Form window. Next Figure shows where you should place the control. Try to get close to the figure's placement and size.

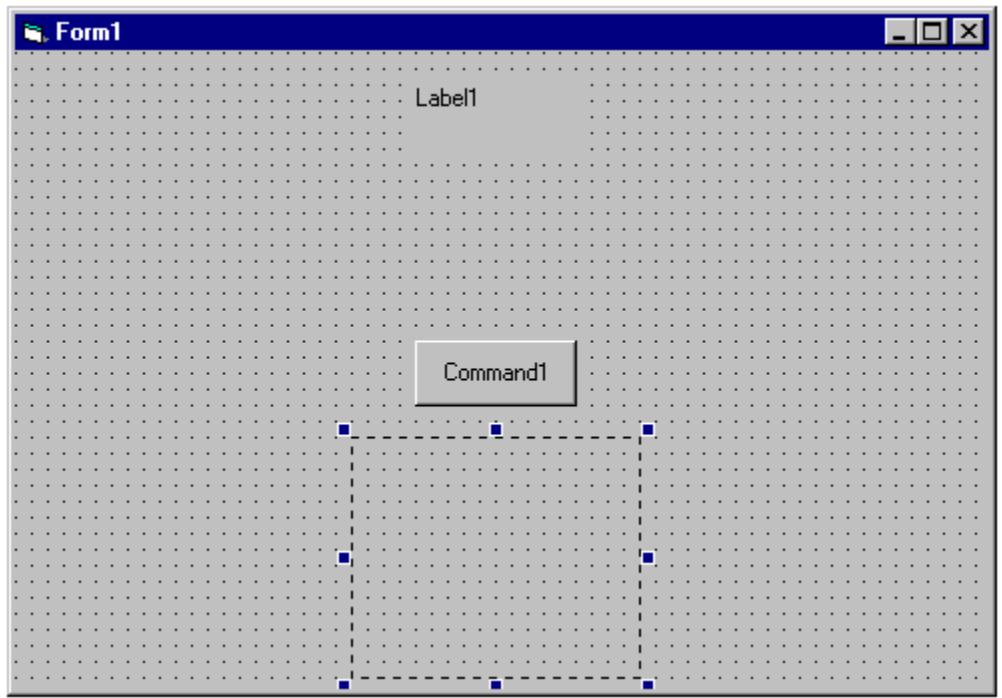

- 19. Click the control named Label1 to display the label's properties in the Properties window.
- 20. Click the Properties window's Caption entry.
- 21. Type Have a happy day! As you type, you'll see the label's caption change.
- 22. Click the Properties window's Font entry. A font name doesn't appear, but a set of ellipsis does. Ellipsis after a property value always indicates that you can select from a list of choices rather than type the value directly into the Properties window.
- 23. Click the Font entry's ellipsis to display the Font dialog box. A font supports multiple properties, so you must use the dialog box to specify the font name, size, and style.
- 24. Select the Courier New font, with a Bold style and a 36-point size.
- 25. Close the Font dialog box. Resize the label's caption to see more of it. Although you can drag the label's edges, you'll instead enter location and size values directly in the Properties window so that your application matches the one in this book.
- 26. Set these Properties window values: Left, 1,320; Height, 1,695; Top, 120; and Width, 4,695. You can now read the new label's caption, but the caption is still left-justified. Expand the Properties window's width if you need more room to read the property values.
- 27. Click the label's Alignment property. Click the drop-down list box arrow to open the list box and you'll find three values: Left Align, Right Justify, and Center Justify. Select Center Justify, and the label straightens up nicely.

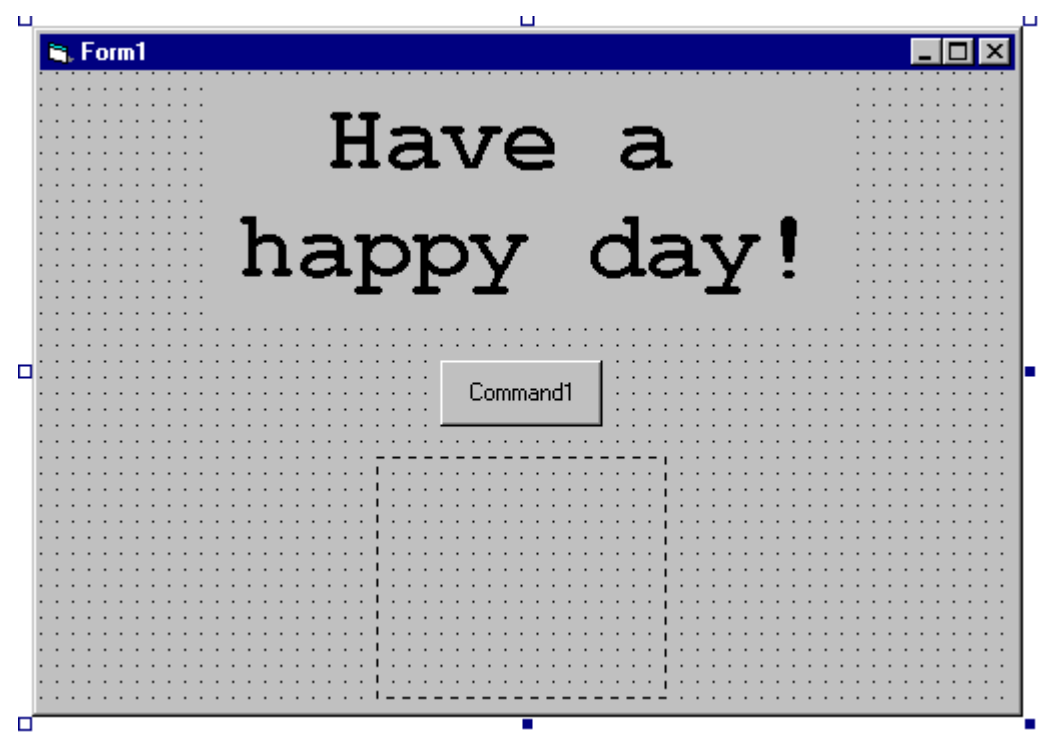

- 28. Select the form's command button, click the Caption property, and then type Click Here for the caption.
- 29. Double click the command button, write this Code in the click event procedure

Label1.Caption = "Well Done"

30. Save your project with the name "week2\_1" in your folder.

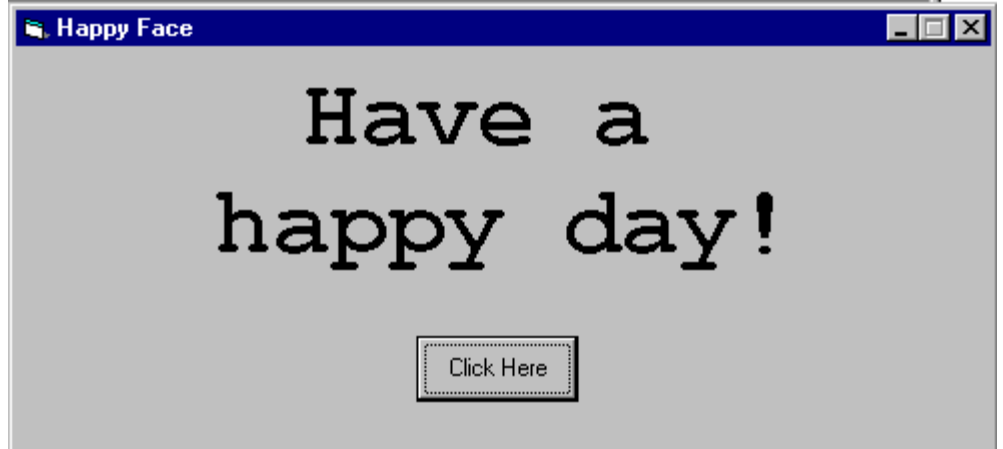

## **Lab**

During This Lab we want to create a new project with the name "week3" and the final form look like the following figure and when you click on the Label "1" the text "4" will change with "Welcome you to our Lab".

- 1. Create new project
- 2. In the New Project box, Click Standard.EXE and then Click OK.
- 3. Add Label controls and change its properties to look like this form.

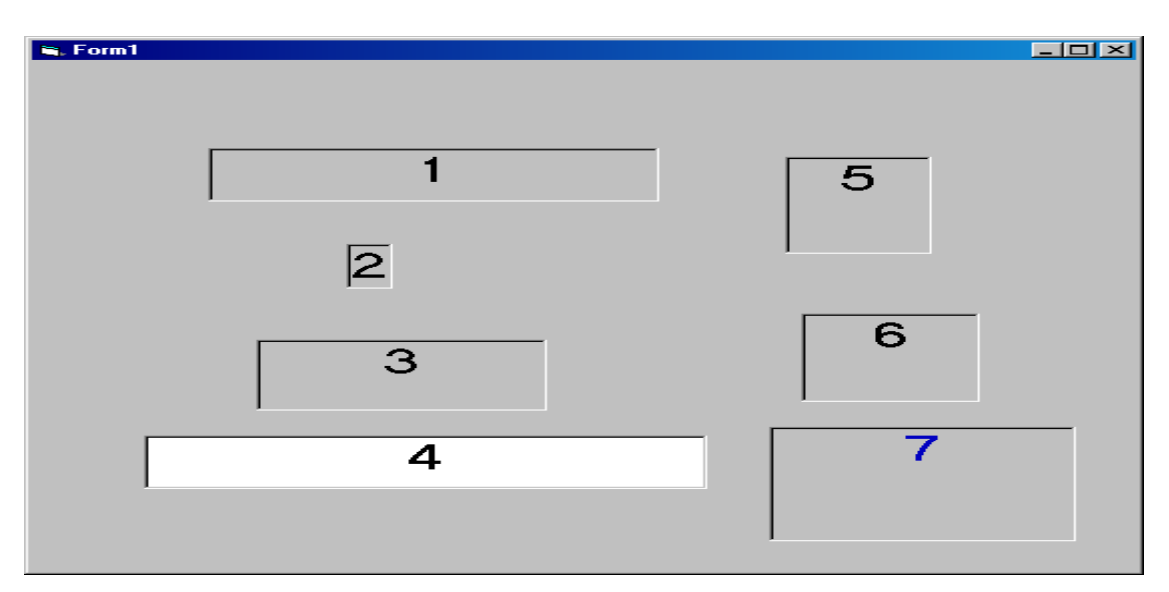

4. Double click the Label with the caption "1", write this Code in the click event procedure

Label4.Caption = "Welcome you to our Lab"

5. Save your project with the name "week3" in your folder.

#### **Practical Exercise:**

- 1.Describe the various types of variables in Visual Basic
- 2. State the rules for forming variable name in Visual basic

#### **Week 4**

#### **Lab**

During This Lab we want to create a new project with the name "Week4" to change the label properties and the final form look like the following figure. Each button have a caption describe its effect.

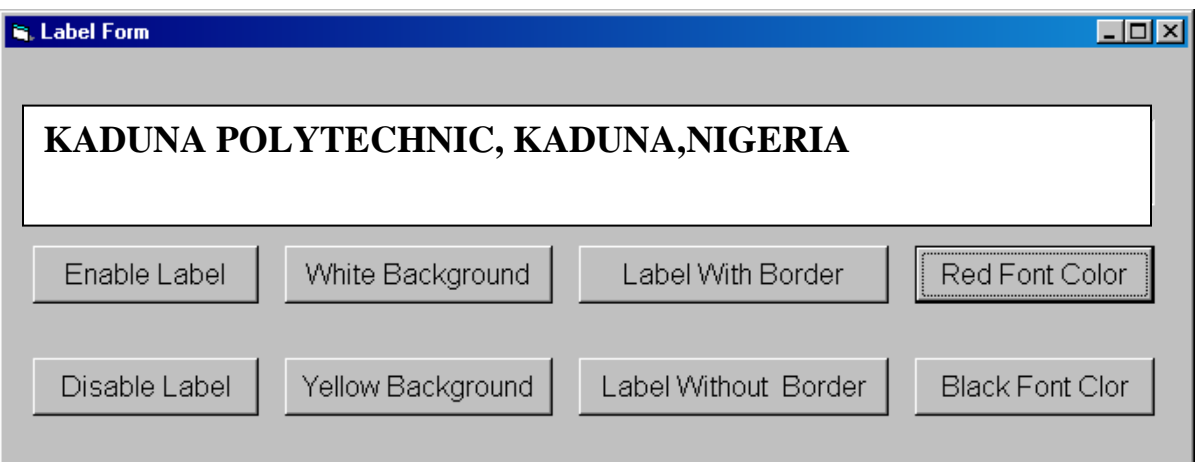

- 31. Start Visual Basic 6
- 32. In the New Project box, Click Standard.EXE and then Click OK.
- 33. Change the form caption to "Label Form"
- 34. Double-click the Label control. And Change its properties as in figure.
- 35. Double-click the Command Button control to place a command button in the middle of your Form window. Repeat this step 8 times to add 8 command button controls and change its appearance as in figure and its caption as in the following table.

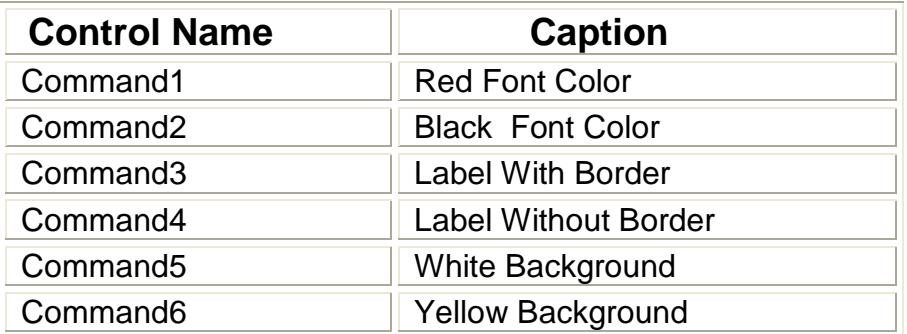

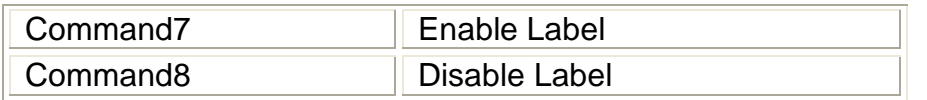

36. Double-click on the buttons and write the code as in the following table.

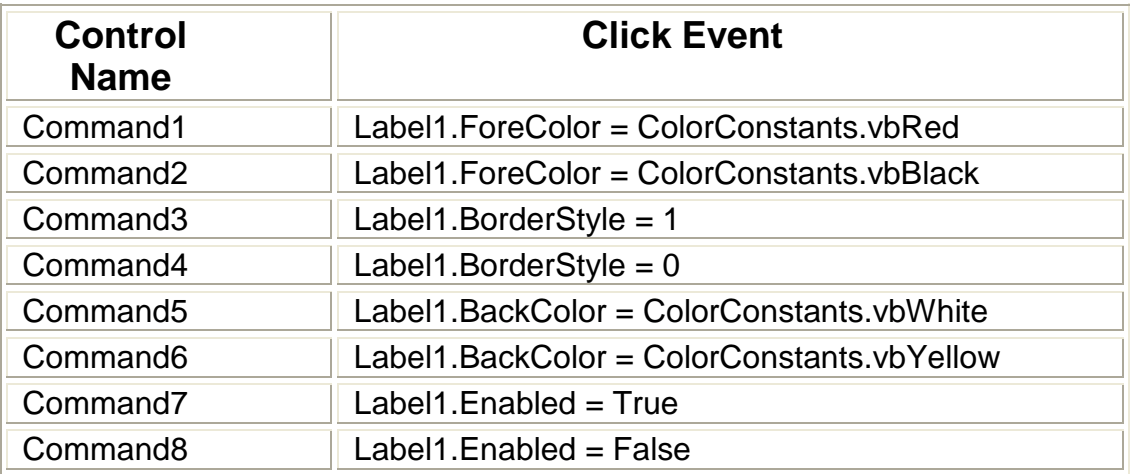

37. Run the program.

#### **WEEEK 5**

### **Lab 1**

During This Lab we want to create a new project with the name "week5-1" and the final form look like the following figure. Label1 display the command button which has the focus.

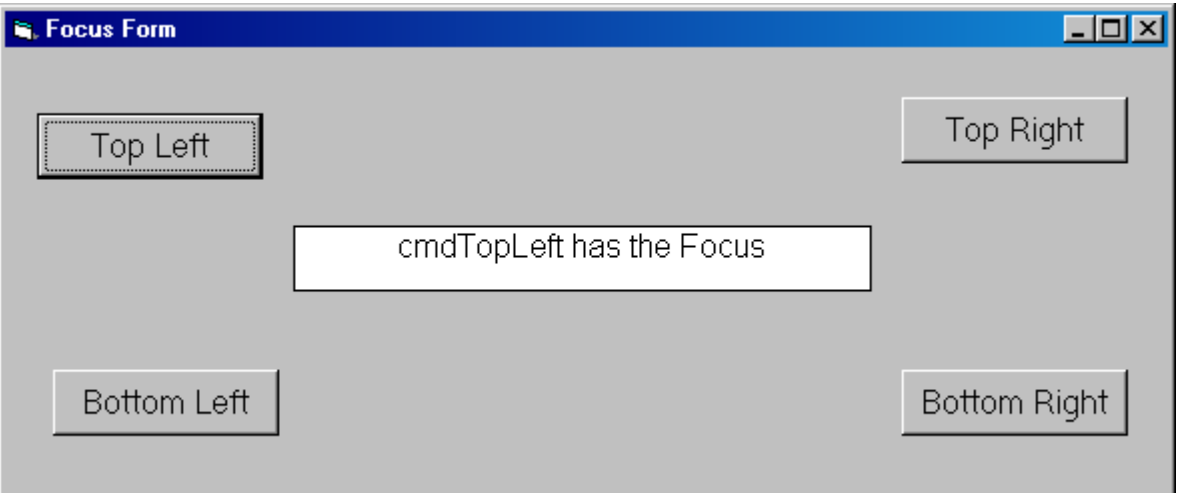

- 6. Create new project
- 7. In the New Project box, Click Standard.EXE and then Click OK.
- 8. Add Label controls and change its properties to look like as in figure form.
- 9. Add 4 command button and change its caption as in the following table

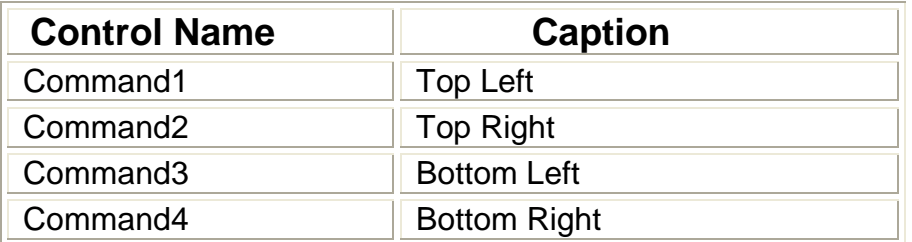

10. Write this code for commands.

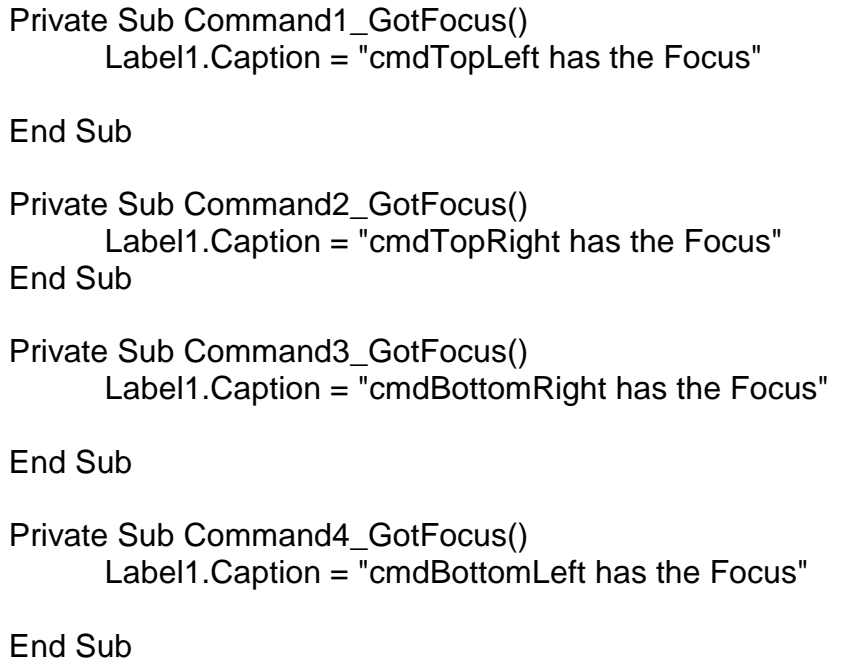

11. Save your project with the name "week5\_1" in your folder. 12. Run the program

## **Week 6**

## **Lab 2**

During This Lab we want to create a new project with the name "week5\_2" and the final form look like the following figure.

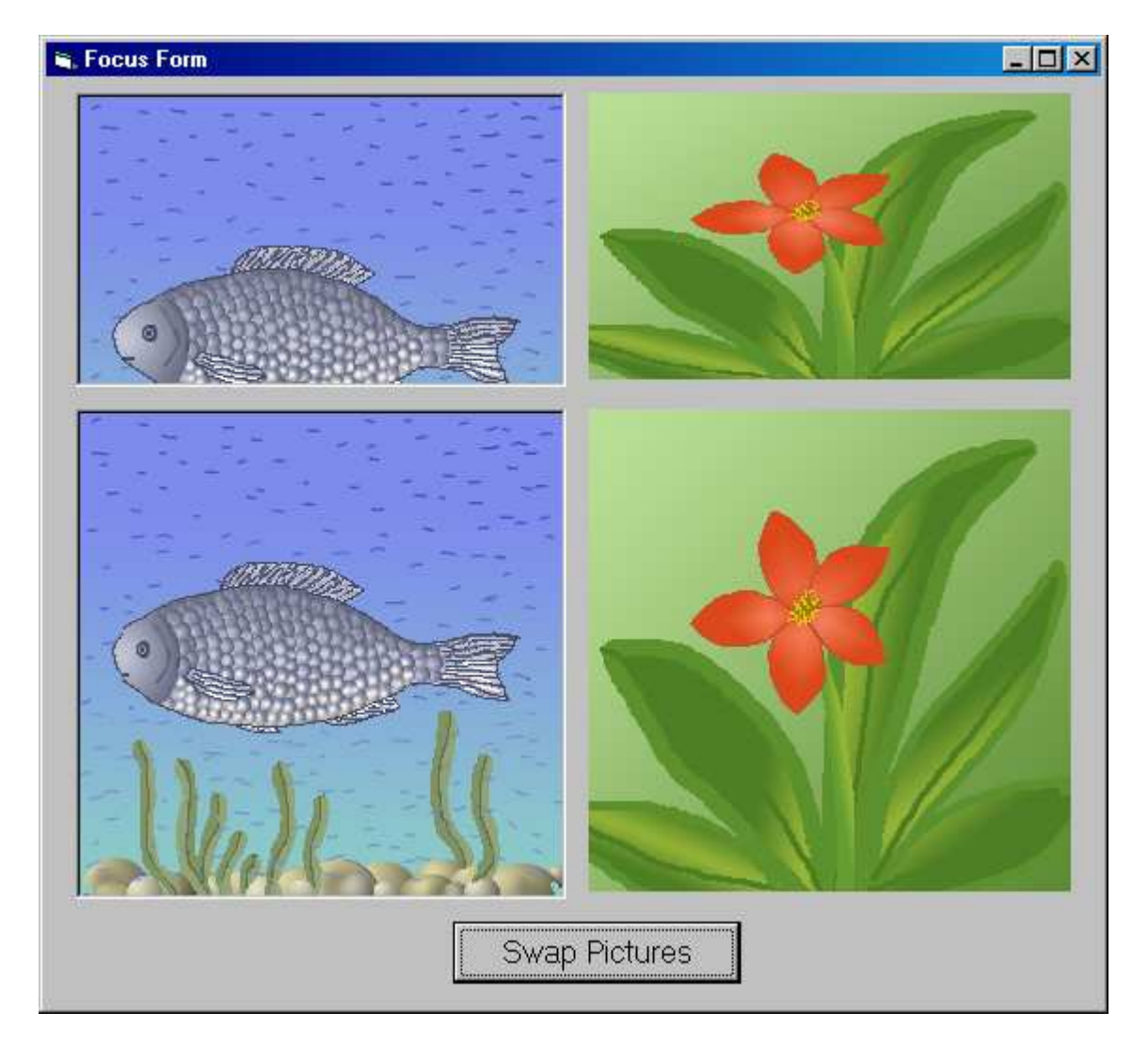

- 13. Create new project
- 14. In the New Project box, Click Standard.EXE and then Click OK.
- 15. Add command button controls and change its caption to "Swap pictures".
- 16. Add 2 picture box button and change its properties to as in the following table

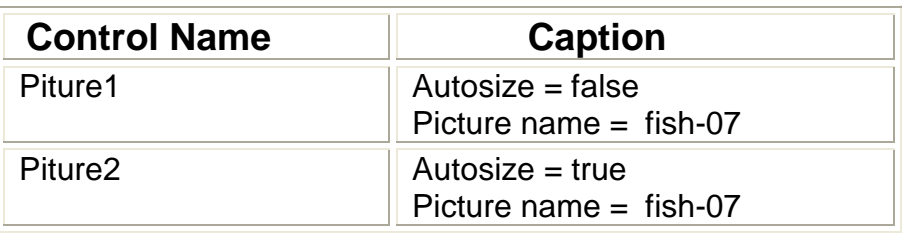

17. Add 3 image button and change its properties to as in the following table

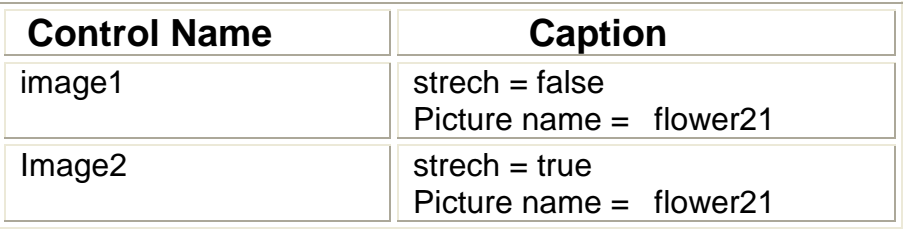

18. Write this code for command1

Private Sub Command1\_Click() Image3.Picture = Picture2.Picture Picture2.Picture = Image2.Picture Image2.Picture = Image3.Picture End Sub

19. Save your project with the name "week5\_2" in your folder.

20. Run the program

#### **Lab 1**

During This Lab we want to create a new project with the name "Week6\_1" to display your full name you entered and to convert temperature from Celsius to Fahrenheit and. The main form look like this form

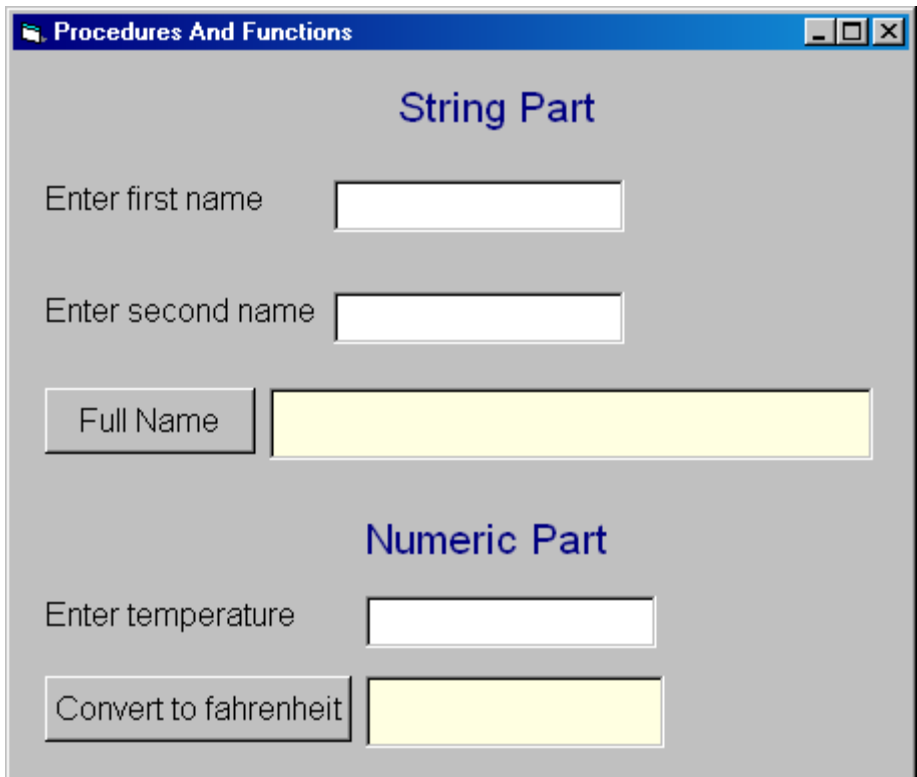

38. Open project week6\_1

39. Double-click the "Full Name" Command button and write this code

Dim first\_name As String Dim second\_name As String Dim full\_name As String first  $name = Text1.Text$ second name = Text2.Text full\_name = "Welcome Mr. " + first\_name + " " + second\_name  $Label3.Caption = full_name$ 

40. Double-click the "Convert to Fahrenheit " Command Button and write this code

Dim var\_c As Integer Dim var\_f As Integer  $var_c = \sqrt{Val(Text3.Text)}$  $var_f = var_c * 9 / 5 + 32$ Label7.Caption = var\_f

41. Save your project with the name "week6\_1" in your folder.

42. Run the program

### **Lab 2**

During This Lab we want to Complete a project "Week6\_2" to enter degree and decide your result and your grade. The main form look like this form

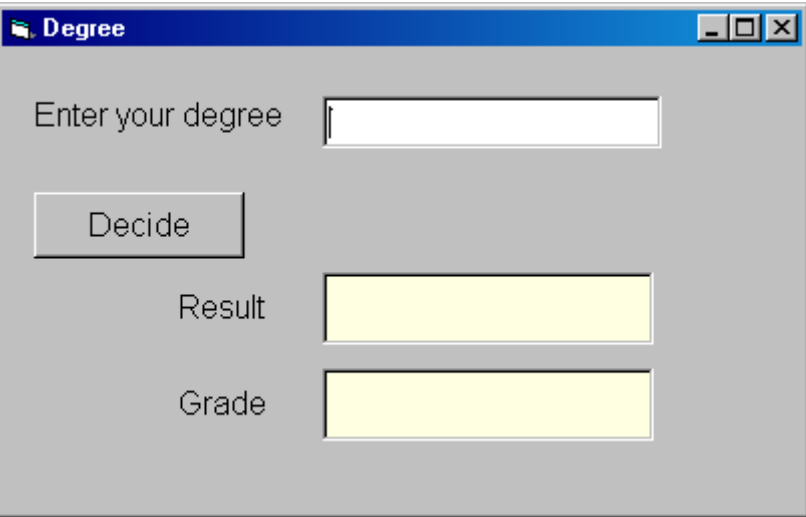

- 43. Open project week5\_1
- 44. Double-click the " Decide" Command button and write this code

```
Dim degree As Integer 
degree = Val(Text1.Text) 
If degree > 10 Then 
   Label3.Caption = "Wrong Degree" 
   Exit Sub 
End If 
If degree < 5 Then 
   Label3.Caption = "Not Pass" 
Else 
   Label3.Caption = "Pass" 
End If 
Select Case degree 
   Case 10 
      Label5.Caption = "A" 
   Case 9
```

```
 Label5.Caption = "A-" 
   Case 8 
     Label 5. Caption = "B"
   Case 7 
      Label5.Caption = "B-" 
   Case 6 
      Label5.Caption = "C" 
   Case 5 
      Label5.Caption = "C-" 
   Case Else 
      Label5.Caption = "F" 
End Select
```
45. Double-click the " text1" Command button and write this code

```
If KeyAscii = 8 Then Exit Sub
Select Case Chr(KeyAscii) 
   Case "0", "1", "2", "3", "4", "5", "6", "7", "8", "9", ".", "-" 
      Exit Sub 
   Case Else 
     KeyAscii = 0End Select
```
46. Save your project with the name "week6\_2" in your folder. 47. Run the program

## **Lab 1**

During This Lab we want to Complete a project "Week7\_1" to enter a text and format its font. The main form look like this form

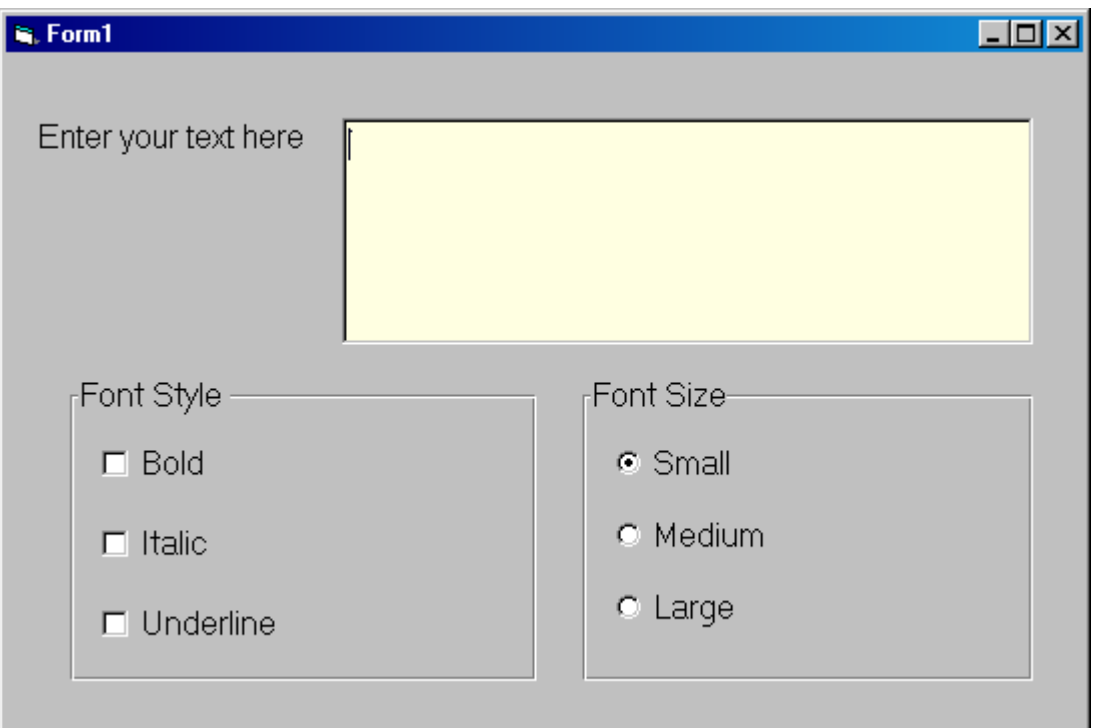

- 48. Open project week7\_2
- 49. Double-click the " Bold" Command button and write this code

If  $Check1.*Value* = 1. Then$ Text1.FontBold = True

 Else Text1.FontBold = False End If

50. Double-click the " Italic" Command button and write this code

If  $Check2$ . Value  $= 1$  Then  $Text1.FontItalic = True$  Else Text1.FontItalic = False End If

51. Double-click the " Underline" Command button and write this code

If  $Check3.Value = 1$  Then Text1.FontUnderline = True Else Text1.FontUnderline = False End If

52. Double-click the " Small" Command button and write this code

Text1.FontSize = 12

53. Double-click the " Medium" Command button and write this code

Text1.FontSize = 18

54. Double-click the " Large" Command button and write this code

Text1.FontSize = 24

55. Save your project with the name "week7\_1" in your folder.

56. Run the program

## **Lab 2**

During This Lab we want to Complete a project "Week7\_2" to display the numbers from 5 to 20 and numbers from 15 to 5. The main form look like this form

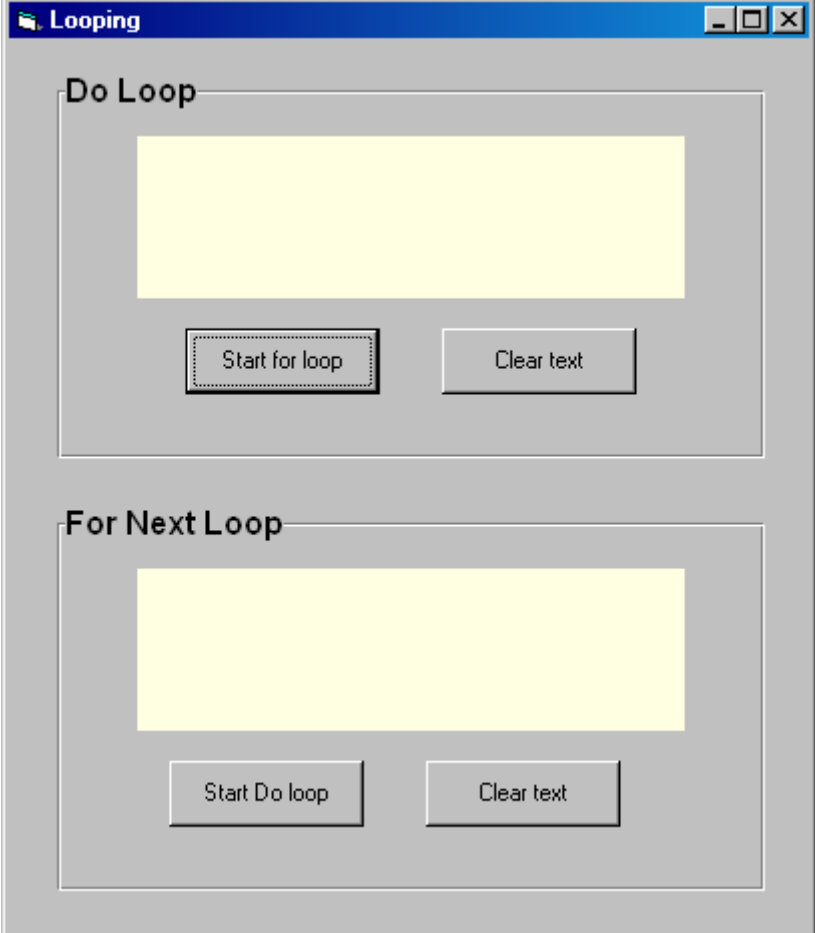

57. Open project week6\_1

58. Double-click the " Start Do loop" Command button and write this code

```
Dim counter1 As Integer 
counter1 = 5Do While counter1 < 21 
   Label1.Caption = Label1.Caption + " " + Str(counter1) 
  counter1 = counter1 + 1Loop
```
59. Double-click the " Clear Do text" Command button and write this code

Label1.Caption = ""

60. Double-click the " StartFor loop" Command button and write this code

Dim counter1 As Integer

```
counter1 = 5Do While counter1 < 21 
   Label1.Caption = Label1.Caption + " " + Str(counter1) 
  counter1 = counter1 + 1Loop
```
61. Double-click the " Clear For text " Command button and write this code

Label2.Caption = ""

62. Save your project with the name "week7\_2" in your folder.

16 Run the program

During This Lab we want to Complete a project "Week8\_1" to simulate a simple calculator using procedures and functions. The main form look like this form

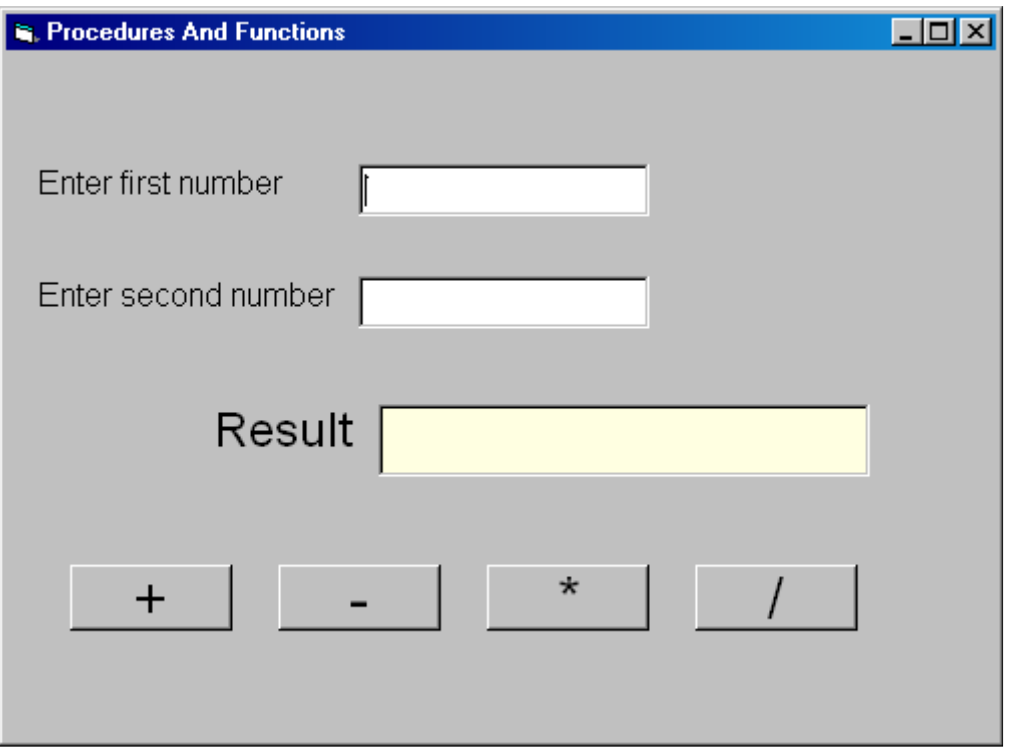

- 63. Open project week8\_1
- 64. Double-click on the form and write the following code for four procedures in the general part of the form
	- Procedure (calc\_sum)
	- Procedure with arguments (calc\_difference )
	- Function (calc\_multiplication )
	- Function with arguments (calc\_Division )

```
Sub calc_sum() 
       If Text1.Text = "" Or Text2.Text = "" Then MsgBox "You must enter both first and second numbers" 
             Exit Sub 
        End If 
        Label3.Caption = Val(Text1.Text) + Val(Text2.Text)
End Sub 
Sub calc_difference(first_number As Integer, second_number As Integer) 
       If Text1.Text = \overline{\phantom{a}} Or Text2.Text = \overline{\phantom{a}} Then
             MsgBox "You must enter both first and second numbers" 
             Exit Sub 
       End If 
       Label3.Caption = first_number - second_number
```
End Sub

```
Function calc_multiplication() As Integer 
      If Text1.Text = "" Or Text2.Text = "" Then 
            MsgBox "You must enter both first and second numbers" 
            Exit Function 
      End If 
      calc_multiplication = Val(Text1.Text) * Val(Text2.Text) 
End Function 
Function calc_Division(first_number As Integer, second_number As 
Integer) As Integer 
      If Text1.Text = "" Or Text2.Text = "" Then MsgBox "You must enter both first and second numbers" 
            Exit Function 
      End If 
      If second_number = 0 Then
            MsgBox "The second number must not equal to zero" 
            Exit Function 
      End If 
      calc Division = (first number / second number)
End Function 
   65. Double-click the " + " Command button and write this code 
          calc_sum 
   66. Double-click the " - " Command button and write this code 
         calc_difference Val(Text1.Text), Val(Text2.Text)
   67. Double-click the " * " Command button and write this code 
          Label3.Caption = calc_multiplication 
   68. Double-click the " / " Command button and write this code 
         Label3.Caption = calc_Division(Val(Text1.Text), Val(Text2.Text))
   69. Save your project with the name "week9_1" in your folder. 
   70. Run the program
```
## **Lab 2**

During This Lab we want to Complete a project "Week9\_2" to simulate Supplied function. The main form look like this form

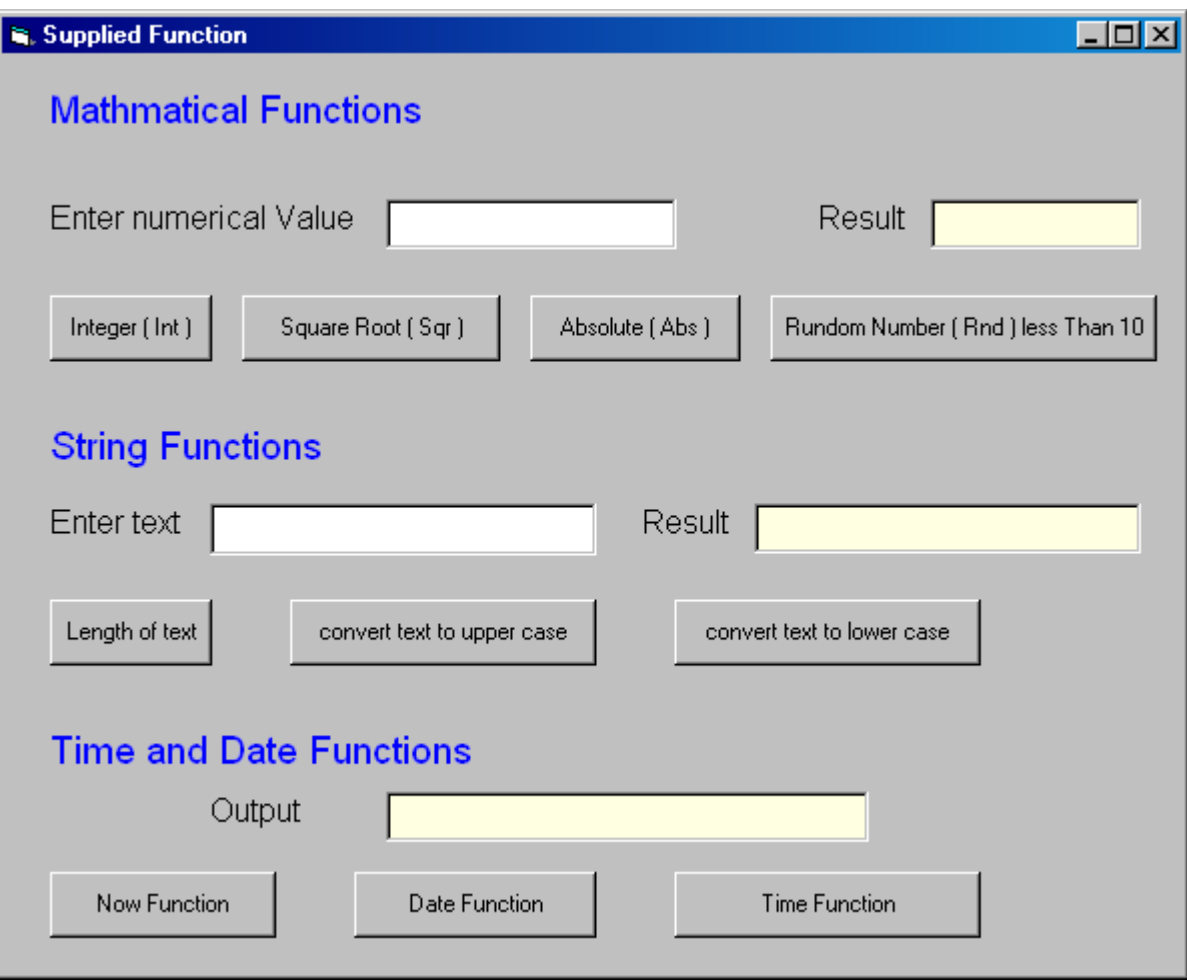

- 1. Open project week8\_2
- 2. Double-click "the Integer ( Int )" Command button and write this code

If  $Text1.Text = "" Then$  MsgBox "You must enter numerical value first " Exit Sub End If Label3.Caption = Int(Text1.Text)

3. Double-click " Square Root ( Sqr )" Command button and write this code

If  $Text1.Text = "" Then$ MsgBox "You must enter numerical value first " Exit Sub End If Label3.Caption = Sqr(Text1.Text)

4. Double-click " Absolute ( Abs )" Command button and write this code

```
If Text1.Text = "" ThenMsgBox "You must enter numerical value first " 
      Exit Sub 
End If 
Label3.Caption = Abs(Text1.Text)
```
5. Double-click " Rundom Number ( Rnd ) less Than 10" Command button and write this code

Label3.Caption =  $Int((10 * Rnd) + 1)$ 

6. Double-click " Length of text" Command button and write this code

Label8.Caption = Len(Text2.Text)

7. Double-click " convert text to upper case" Command button and write this code

Label8.Caption = UCase(Text2.Text)

8. Double-click " convert text to lower case Command button and write this code

Label8.Caption = LCase(Text2.Text)

9. Double-click " Now Function" Command button and write this code

Label11. Caption  $=$  Now

10. Double-click " Date Function" Command button and write this code

Label11. Caption  $=$  Date

11. Double-click " Time Function" Command button and write this code

 $Label11.Caption = Time$ 

- 12. Save your project with the name "week8\_2" in your folder.
- 13. Run the program

### **Lab 1**

During This Lab we want to Complete a project "Week9\_1" to add the numbers (0,2,4,………36,38 ) to one dimension array and display it in a text box. The main form look like this form

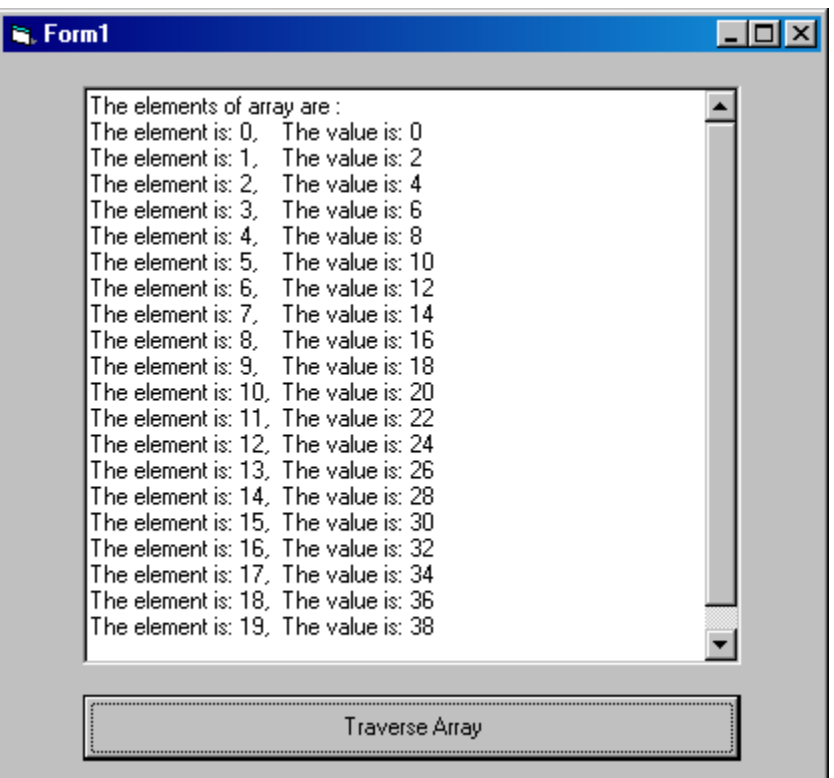

71. Open project "week9\_1"

72. Double-click the " Traverse Array" Command button and write this code

Dim i As Integer Dim iMyArray(19) As Integer Dim BeginMsg As String Dim MidMsg As String Dim LoopMsg As String Dim FullMsg As String

For  $i = 0$  To 19

 $i$ MyArray(i) =  $i * 2$ 

Next i

```
BeginMsg = "The element is: " 
MidMsg = "The value is: "FullMsg = "The elements of array are : " & vbCrLf 
For i = 0 To 19
   LoopMsg = LoopMsg & BeginMsg & i & "," & vbTab 
   LoopMsg = LoopMsg & MidMsg & iMyArray(i) 
   FullMsg = FullMsg & LoopMsg & vbCrLf 
  Loop Msg = ""Next i
```
 $Text1.Text = FullMsg$ 

73. Save your project with the name "week9\_1" in your folder. 74. Run the program

During This Lab we want to Complete a project "Week9\_2" to add the numbers (0,38) (2,36) ………(36,2) (38,0 ) to two dimension array and display it in a text box. The main form look like this form

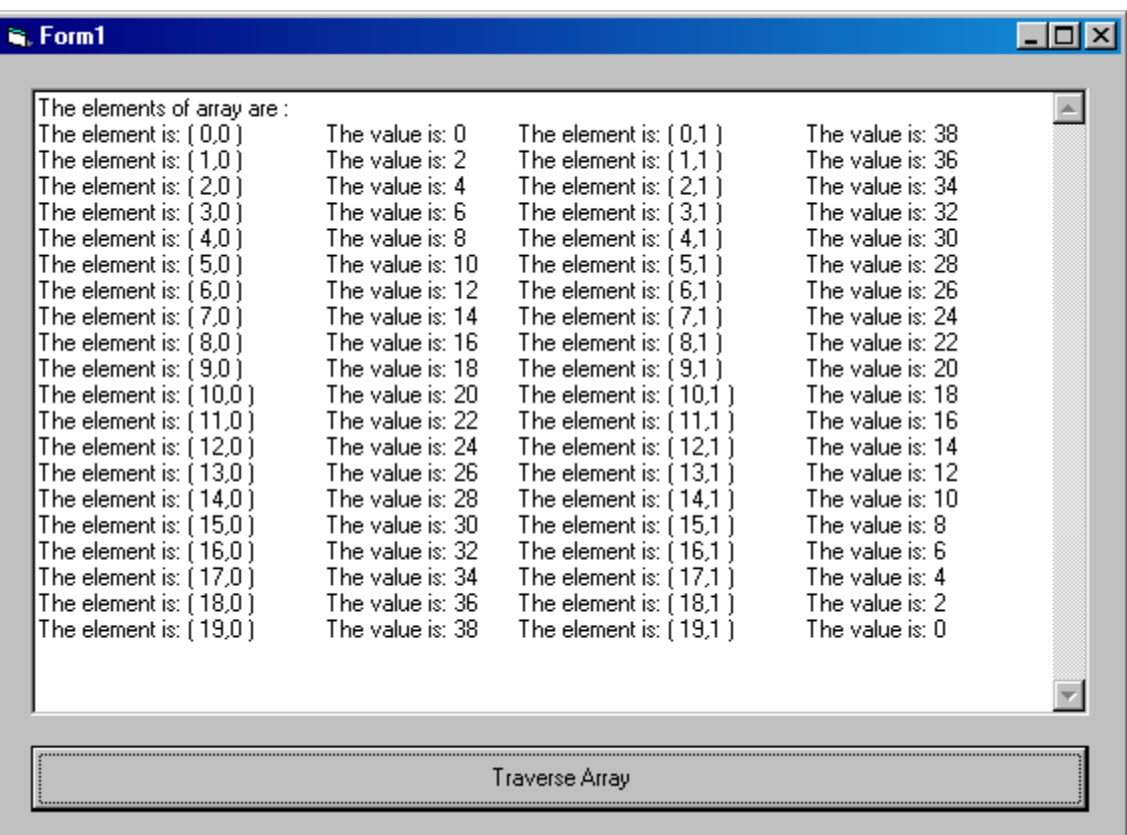

75. Open project week9\_2

76. Double-click the " Traverse Array" Command button and write this code

Dim i As Integer Dim j As Integer Dim iMyArray(19, 1) As Integer Dim BeginMsg As String Dim MidMsg As String Dim LoopMsg As String Dim FullMsg As String

For  $i = 0$  To 19

 $i$ MyArray(i, 0) =  $i * 2$  $i$ MyArray(i, 1) = 38 - i  $*$  2

Next i

BeginMsg = "The element is: "  $MidMsg = "The value is: "$ FullMsg = "The elements of array are : " & vbCrLf  $Loop Msg = "$ For  $i = 0$  To 19

```
For j = 0 To 1
      LoopMsg = LoopMsg & BeginMsg & "(" & i & "," & j & ")"
      LoopMsg = LoopMsg & vbTab & MidMsg & iMyArray(i, j)
      LoopMsg = LoopMsg & vbTab Next j 
   FullMsg = FullMsg & LoopMsg & vbCrLf 
  Loop Msq = ""Next i 
Text1.Text = FullMsg
```
77. Save your project with the name "week9\_2" in your folder. 78. Run the program

During This Lab we want to Complete a project "Week10\_1" to simulate using List box ( Add Item, Delete Item, Clear List ) and combo box. The main form look like this form

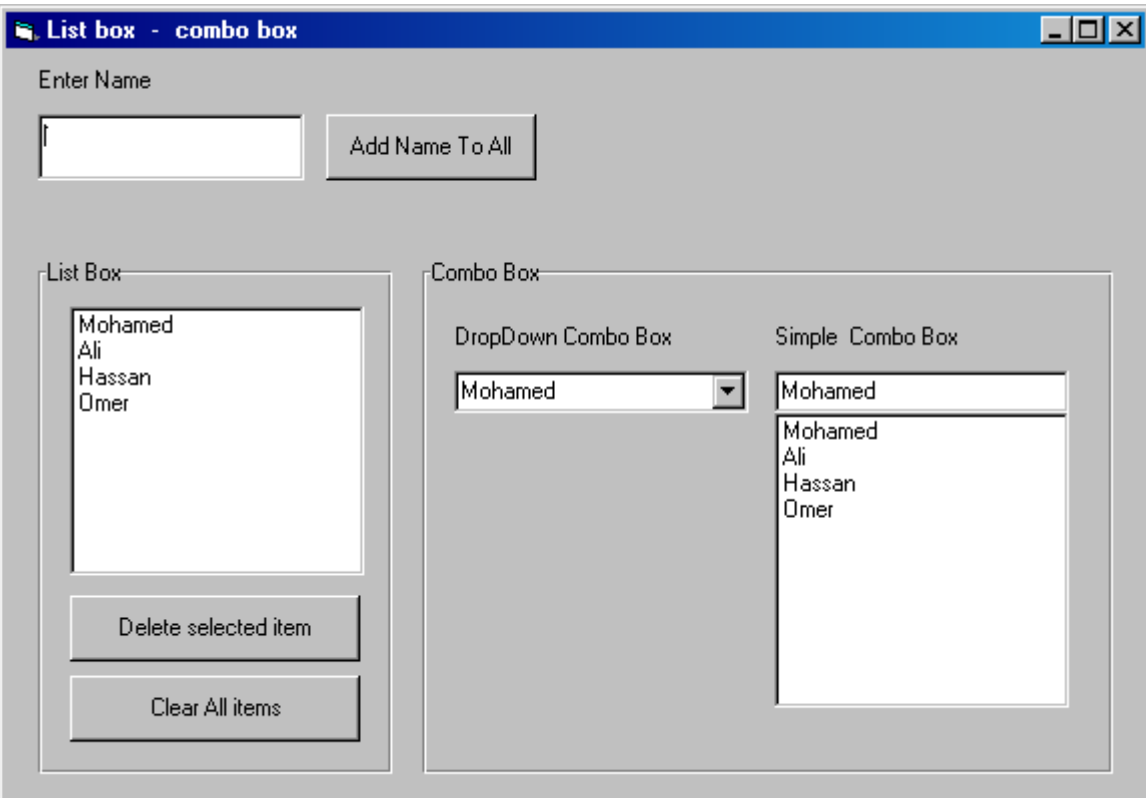

- 79. Open project week10\_1
- 80. Add one ListBox and two combobox controls and format it as above
- 81. Change the Style property of Combo2 to 1- Simple Combo and resize as in final form.

82. Double-Click on the form itself and writ this code to add element to ListBox control and the Combo Box Controls

List1.AddItem "Mohamed" Combo1.AddItem "Mohamed" Combo2.AddItem "Mohamed"

List1.AddItem "Ali" Combo1.AddItem "Ali" Combo2.AddItem "Ali" List1.AddItem "Hassan" Combo1.AddItem "Hassan" Combo2.AddItem "Hassan"

List1.AddItem "Omer" Combo1.AddItem "Omer" Combo2.AddItem "Omer"

 $Combo1.Text = Combo1.List(0)$  $Comboz.Text = Comboz.List(0)$ 

83. Double-click the " Add Name To All" Command button and write this code

If  $Text1.Text = "" Then$  Beep Exit Sub End If List1.AddItem Text1.Text Combo1.AddItem Text1.Text Combo2.AddItem Text1.Text  $Text1.Text = ""$ Text1.SetFocus

84. Double-click the " Delete selected item" Command button and write this code

 If List1.ListIndex >= 0 Then List1.RemoveItem List1.ListIndex Else Beep End If

85. Double-click the " Clear All items" Command button and write this code

List1.Clear

- 86. Save your project with the name "week10\_1" in your folder.
- 87. Run the program

## **Week 13**

## **Lab 2**

During This Lab we want to Complete a project "Week10\_2" to simulate a signal. The main form look like this form

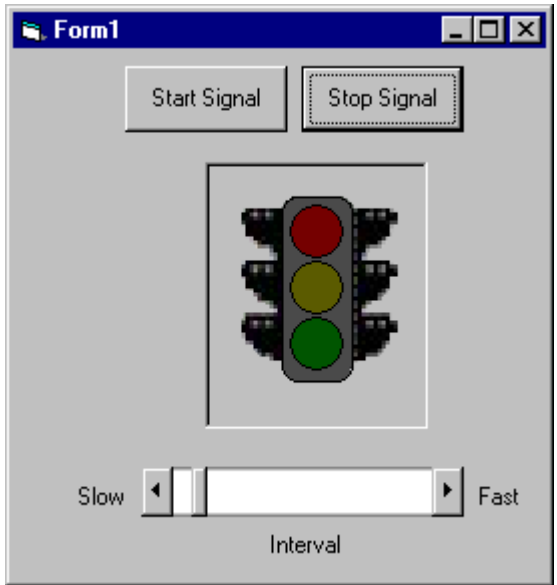

- 1. Open project week10\_2
- 2. Double-click the form and write this code

```
Private Sub Form_Load()
```
 $sequence = 0$ HScroll1.Value = Timer1.interval

End Sub

3. Double-click the " Start Signal" Command button and write this code

Private Sub Command1\_Click()

 $sequence = 0$  Image5.Picture = Image1.Picture  $Time 1. Enable d = True$ 

End Sub

4. Double-click the " Stop Signal" Command button and write this code

Private Sub Command2\_Click()

 Timer1.Enabled = False  $sequence = 0$ Image5.Picture = Image4.Picture

#### End Sub

5. Double-click the HScroll1 control button and write this code

Private Sub HScroll1\_Change() Timer1.interval = HScroll1.Value

End Sub

6. Double-click the Timer1 control and write this code

```
Private Sub Timer1_Timer()
   Select Case sequence 
     Case 1 
        Image5.Picture = Image3.Picture 
     Case 2 
        Image5.Picture = Image2.Picture 
     Case 3 
        Image5.Picture = Image1.Picture 
   End Select 
  If sequence = 3 Then
     sequence = 1 Else 
    sequence = sequence + 1 End If 
End Sub
```
- 7. Save your project with the name "week10\_2" in your folder.
- 8. Run the program

During This Lab we want to Complete a project "Week11\_1" to Use text boxes to enter data into a text file and later access the content of the file back . The main form looks like this form

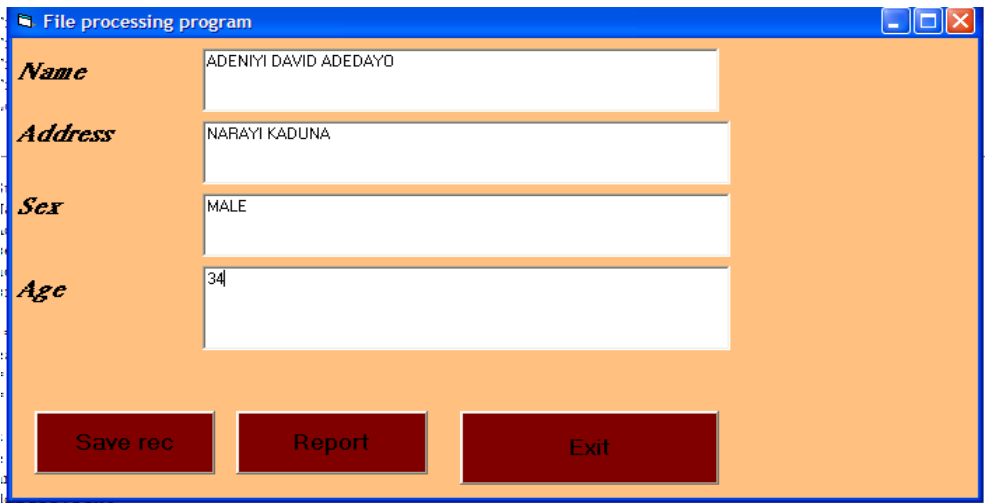

88. Open project week11\_1

89. Double-click on " The form" and write this code

Private Sub Form\_Load()

Dim intmsg As String

 Open "c:\documents and settings\student.txt" For Output As #1 intmsg = MsgBox("file student.txt opened")

End Sub

90. Double-click on " command Exit" and write this code

Private Sub Cmdexit\_Click()

Close #1

End

End Sub

91. Double-click on " Command Report" and write this code Before then add another form name it "Frmprint" Private Sub cmdprint\_Click()

'section to echo the file back

Dim Name As String

Dim Address As String

Dim sex As String

Dim age As Integer

'Kill "c:\documents and settings\student.txt"

Open "c:\documents and settings\student.txt" For Input As #1

 Do While Not EOF(1) Input #1, Name, Address, sex, age

Frmprint.Print "Student Name is ......."; Name

 Frmprint.Print "Address is ........"; Address Frmprint.Print "Sex is ..........."; sex Frmprint.Print "Age is ............"; age Loop

End Sub

92. Double-click on " Command Save Rec" and write this code

Private Sub Cmdsave\_Click() Dim Name As String Dim Address As String Dim sex As String Dim age As Integer Dim sntmsg As String

 $Name = Tx$ tname Address = Txtaddress  $sex = Tx$ tsex  $age = Txtage$ 

 Print #1, Name, Address, sex, age Close #1 Txtname.Text  $=$  "" Txtaddress.Text  $=$  "" Txtsex.Text  $=$  "" Txtage.Text  $=$  ""

 sntmsg = MsgBox("file student.txt opened") End Sub 93. Save your project with the name "week11\_1" in your folder. 94. Run the program

During This Lab we want to Complete a project "Week11\_1" to Use input box to enter data and message box to display message . The main form look like this form

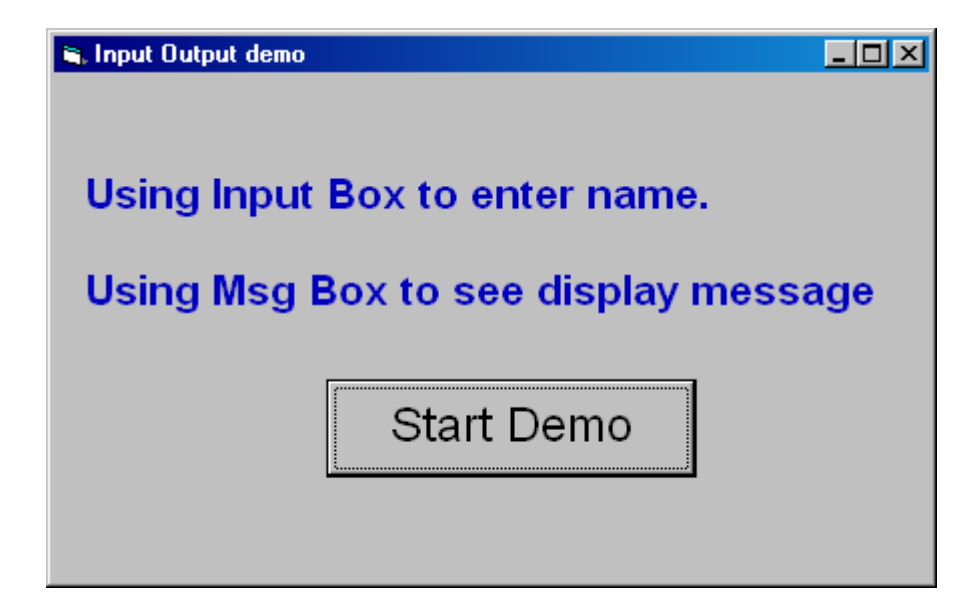

95. Open project week11\_2 96. Double-click on " Start Demo" and write this code

Dim Message, Title, Default, First\_name, Second\_name

```
Message = "Enter your First name : " 
Title = "InputBox Demo" ' Set title. 
Default = "Mohamed" ' Set default. 
First_name = InputBox(Message, Title, Default) 
If First name = "" Then MsgBox "Your First name is not correct, Thanks." 
   Exit Sub 
End If 
Message = "Enter your Second name : " 
Second_name = InputBox(Message, Title, , 500, 500) 
If Second name = "" Then
   MsgBox "Your Second name is not correct, Thanks." 
   Exit Sub 
End If 
Message = "Your Name is : " & First_name & " " & Second_name 
&_ 
       vbCrLf & " Are you sure ?" ' Define message. 
Style = vbYesNo + vbCritical + vbDefaultButton2 ' Define buttons. 
Title = "MsgBox Demonstration" ' Define title. 
Response = MsgBox(Message, Style, Title)
```

```
If Response = vbYes Then ' User chose Yes. 
  MsgBox "Thank you" 
End If
```

```
97. Save your project with the name "week11_2" in your folder.
98. Run the program
```
During This Lab we want to Complete a project "Week11\_3" to Use The CONTROLS.VBP application to demonstrates the simple combo box and shows how you can set up an application to add items to a list of values.

The main form look like this form

.

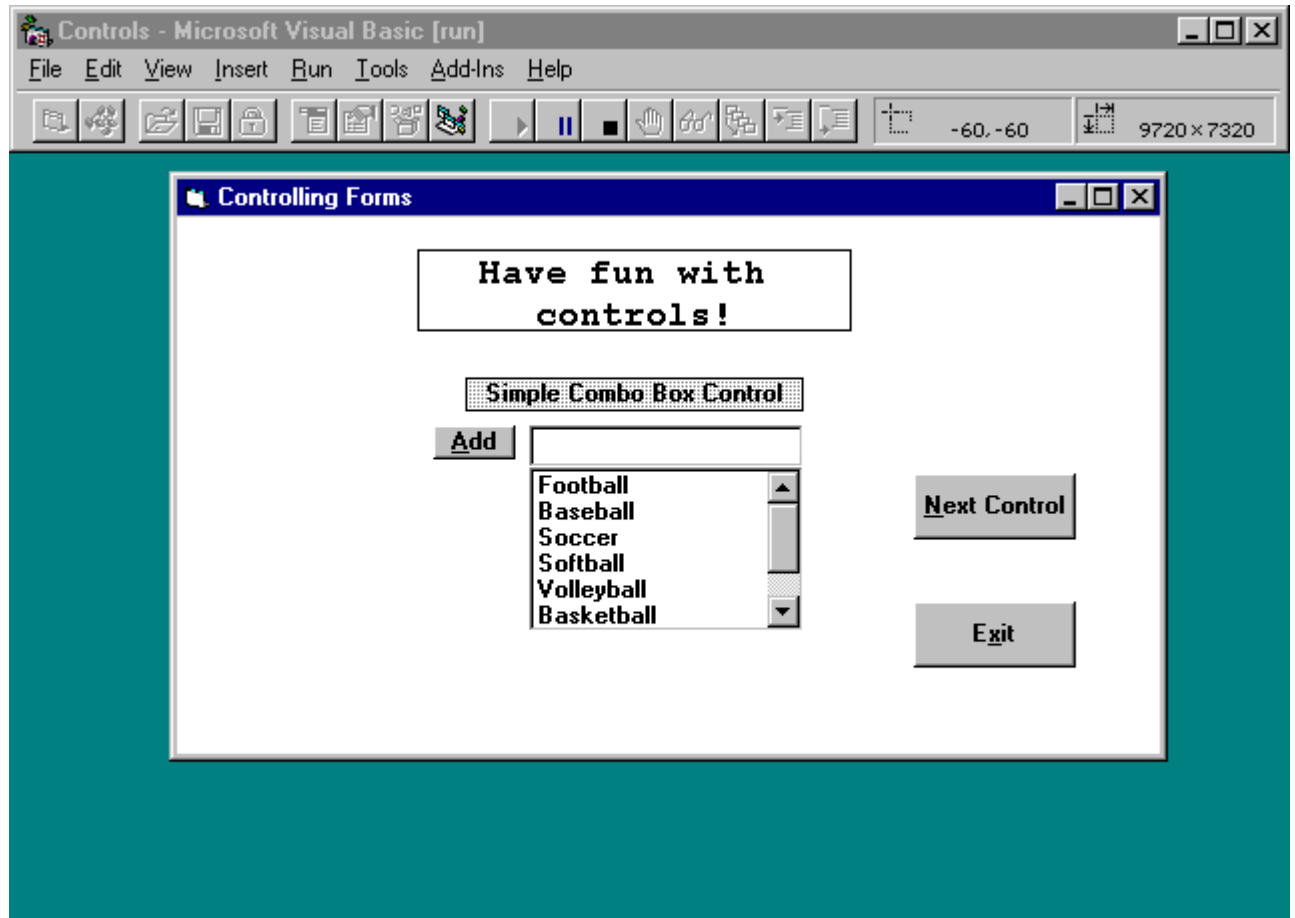

**Analysis:** The command button in Figure 11.8 is named cmdSimple, so clicking the command button executes the event procedure shown in Listing 11.3. Line 3 stores the combo box's Text property value to that combo box's list of items. The combo box will

not contain a user's entry in the upper data entry portion of the combo box until an AddItem method adds that entry to the list. The Text property always holds the current value shown in the data entry portion of the combo box, but the AddItem method must add that value to the list.

As soon as the user's entry is added, line 4 erases the data entry portion of the combo box. After all, the user's text will now appear in the lower listing portion of the combo box (thanks to line 3), so line 4 clears the data entry area for more input. In addition, line 5 sets the focus back to the combo box (the focus appears in the data entry area that line 4 cleared) so that the user is ready to add an additional item to the combo box.

#### **The Timer Control**

A timer control allows you to generate events at specified time intervals. For example, you could build your own version of the Windows Clock application by displaying the time in a label and using a timer control to update the display every second. Your application might look like the following:

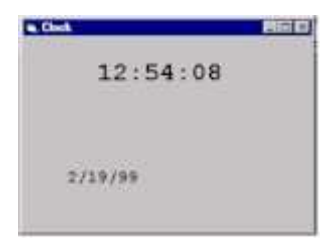

#### **Starting and stopping a timer control**

A timer is started by setting the **Enabled** property to TRUE and giving the **Interval** property a value greater than 0.

The timer can be stopped while the application is running by setting the **Enabled** property to FALSE or setting the **Interval** property to 0.

#### **Designing the Clock application**

Start a new project and add two labels with Name property set to **lblTime** and **lblDate** respectively. Change the FontName for the labels to Courier New (a non-proportional font) and choose a suitable FontSize for each label. Change the caption of the form to **Clock**.

Add a Timer Control to the form. It doesn't matter where you put this control because it is invisible when the project is running.

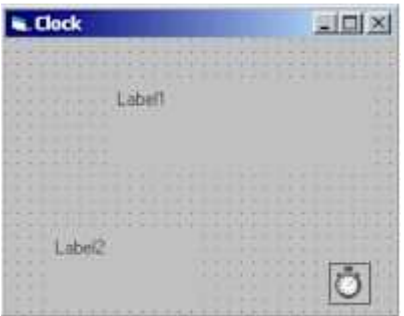

Select the Properties window for the Timer Control and set Enabled to **True** and the Interval property to **1000**.

The units for the interval are milliseconds. With these settings, the code in the event Timer1\_Timer will be executed approximately every second.

Add the following event procedure code and try out your application. Private Sub

```
Form_Load() 
         lblDate.Caption = Date 
End Sub 
Private Sub Timer1_Timer() 
         lblTime.Caption = Time 
End Sub
```
Scrolling the Scroll Bars

 2. Save the project With week 11\_3 3. Run the program

### **Week 14**

## **Lab 1**

During This Lab we want to Complete a project "Week12\_1" to simulate a Data Control. The main form look like this form

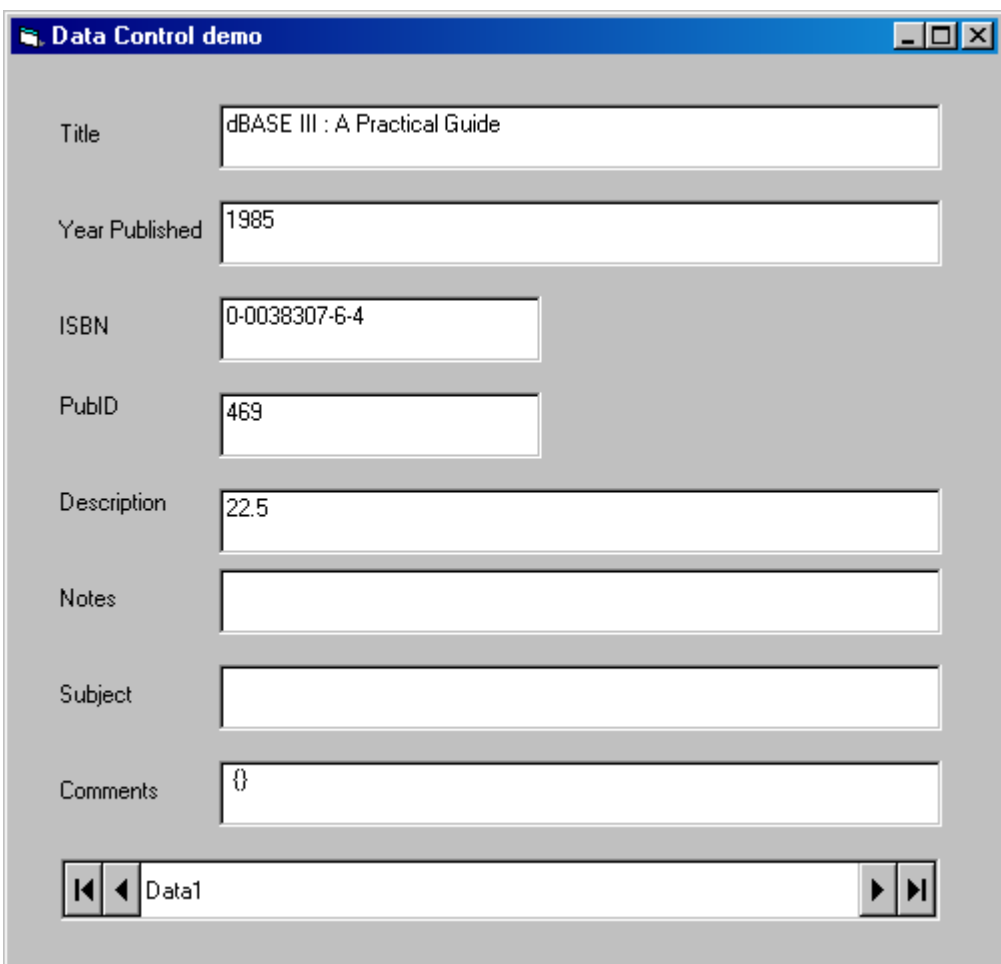

99. Open project week12\_1

- 100. Double Click on the Data control and format it as above.<br>101. Adjust the Data control properties as follow:
- Adjust the Data control properties as follow :

#### Table For Data Control

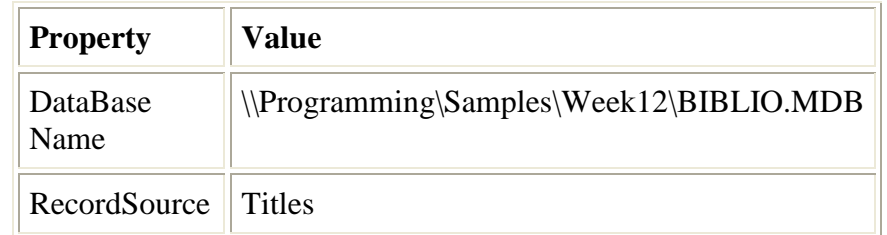

- 102. For the textboxs adjust DataSource "Data1" and the textbox DataField to its appropriate field as in above.
- 103. Save your project with the name "week13\_1" in your folder.
- 104. Run the program

During This Lab we want to Complete a project "Week12\_2" to simulate a using VB Application Wizard to create data form. The main form look like this form

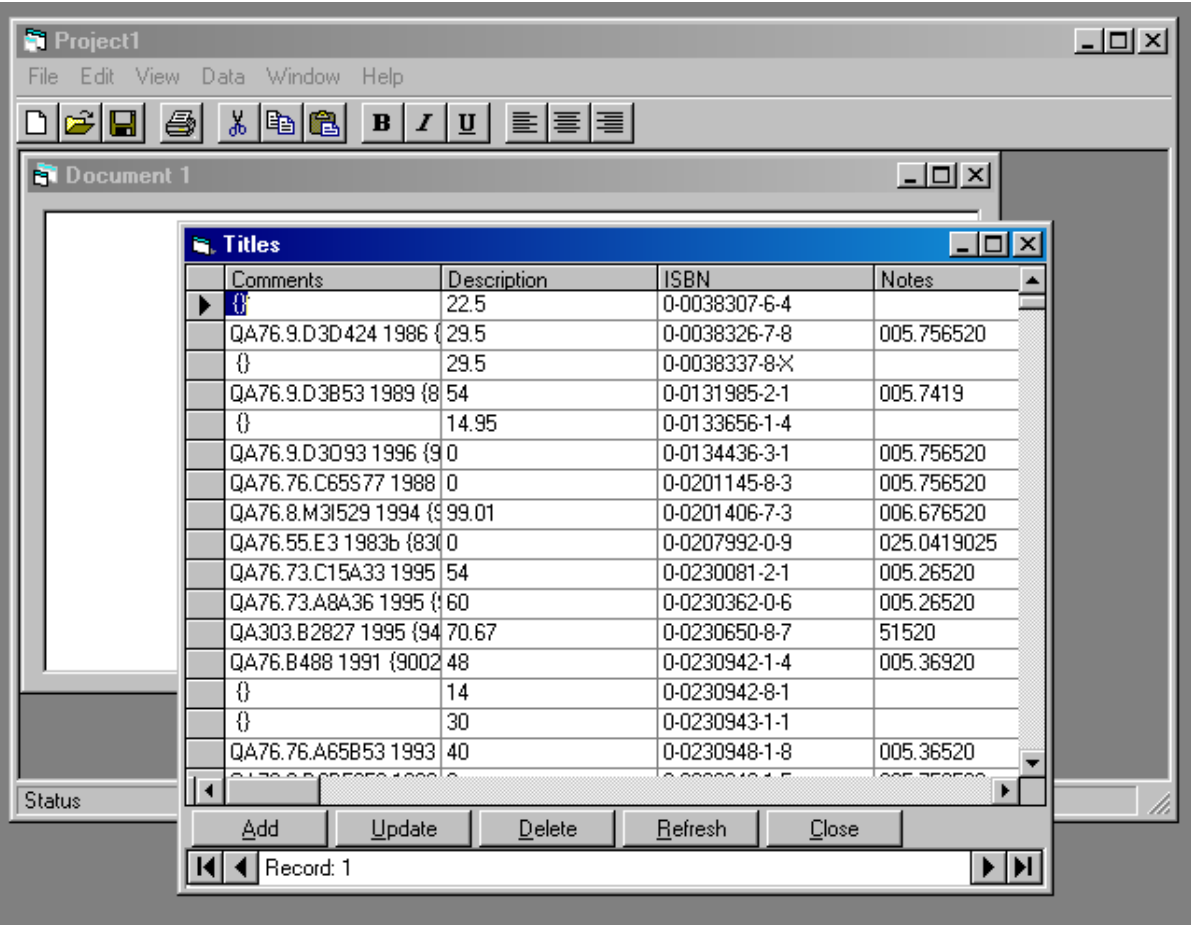

- 105. Create New Project.<br>106. Select the VB Applic
- Select the VB Application Wizard
- 107. Click Next until to start create the data form creation and select "Access" and specify the Data Base name. Select the "Grid (Datasheet)" and select the Record Source is "Title" and select all Available Fields .
- 108. Save your project with the name "week12\_2" in your folder.
- 109. Run the program

During This Lab we want to Complete a project "Week13\_1" to simulate a database using Data Form Wizard to create Master Detail data form. The main form look like this form

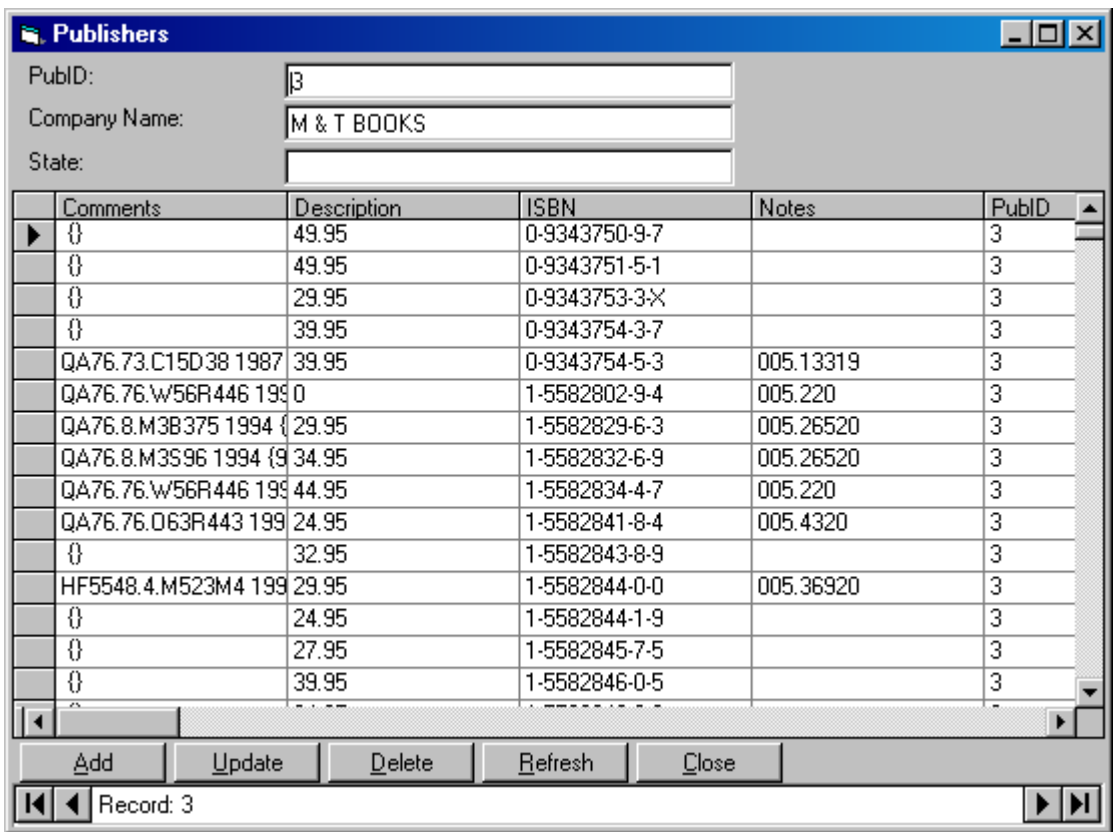

- 1. Create New Project.
- 2. Select the Standard EXE
- 3. Create a data form with Data Form Wizard with this properties :

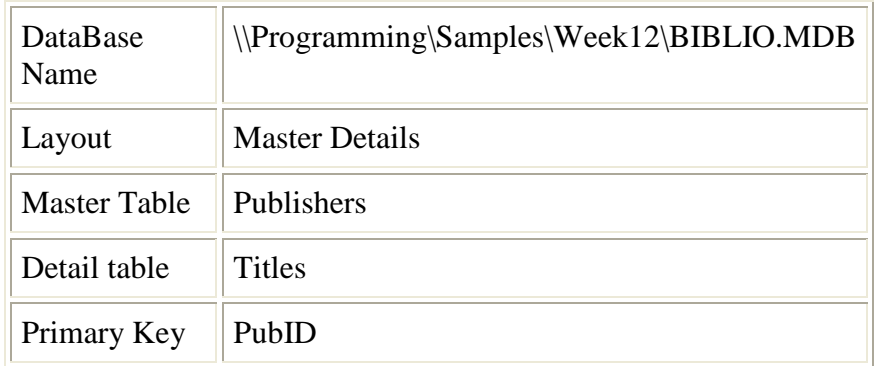

- 4. Save your project with the name "week13\_1" in your folder.
- 5. Run the program

## **Week 15**

### **Lab 1**

During This Lab we want to Complete a project "Week14\_1" to simulate a Data report Control as shown below From A Database named Mystock.

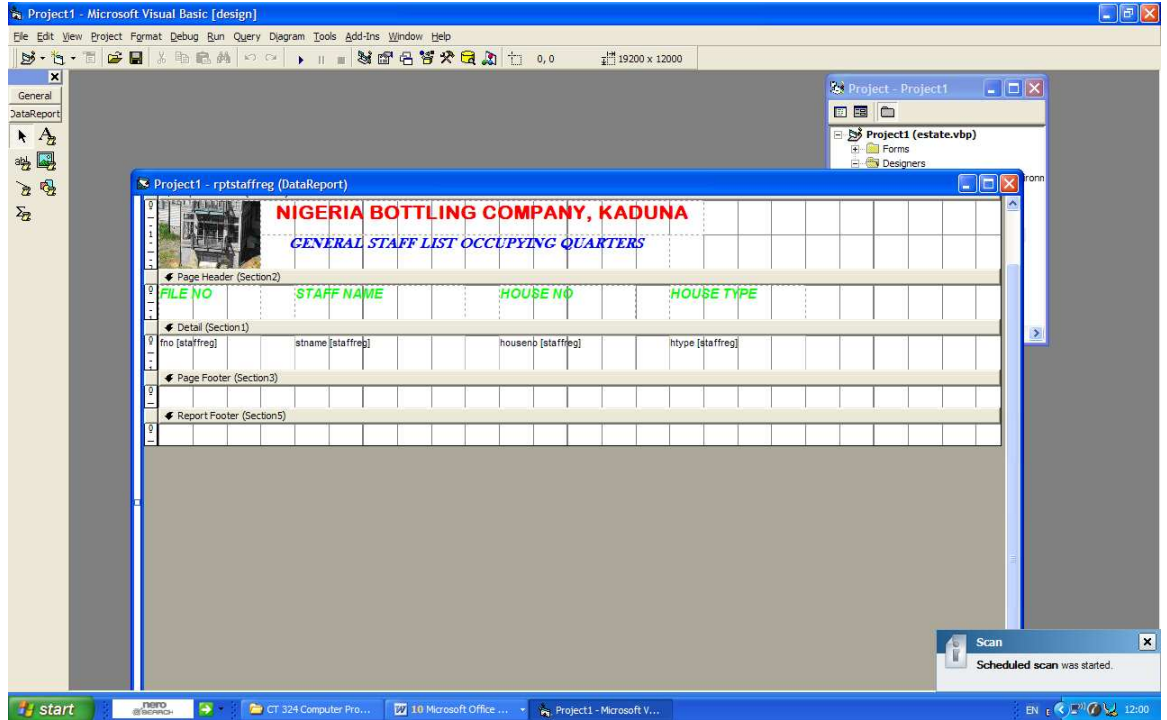

Open the database form that you want to generate report for

- 1. On the Menu bar click project
- 2. Select Add data environment

The Data environment window is displayed as shown below:

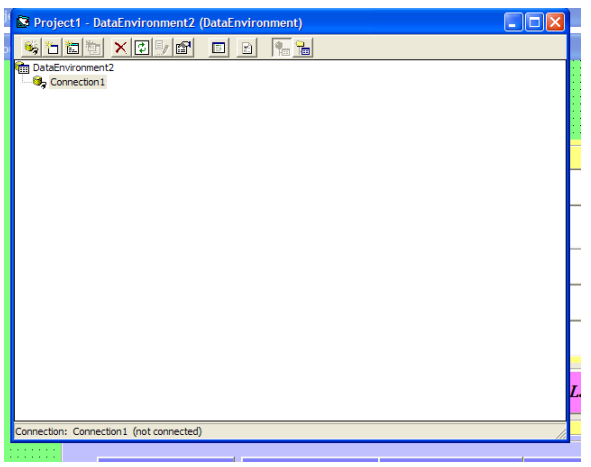

- 3. Right click on connection 1
- 4. Select properties in the Data link pup-up menu windows displayed
- 5. Specify the provide or the Database engine. By selecting 3.51 OLE DB provide for the Database Structure created within vb environment or using MS Access '97
- 6. Click next, this takes you to connector Data link Properties windows

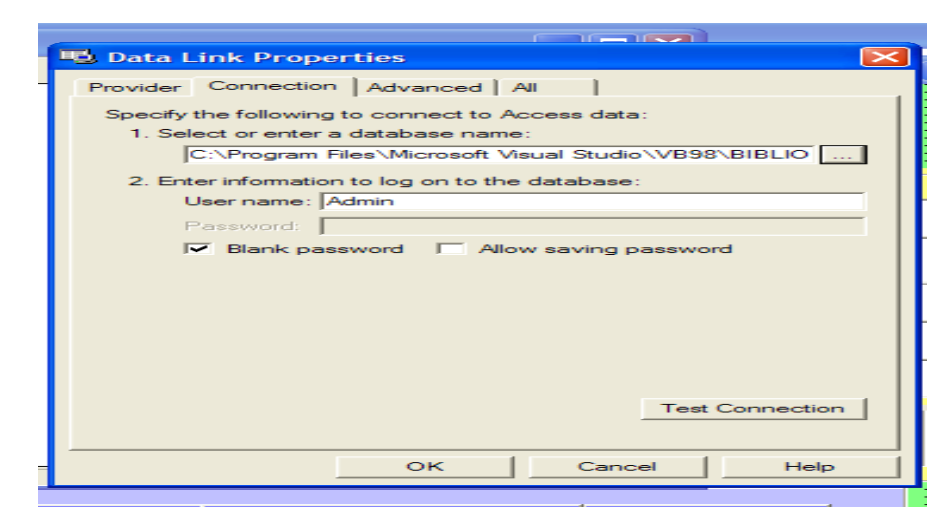

- 7. Select or Enter a database name
- 8. Click Test connector, to be sure you can successfully connected
- 9. Click OK. This takes you back to the Data environment window
- 10. Create the logical view of your report i.e. Table or fields that you need in your database. To do this;
	- Click on connector
- Click on Add command Icon on the Data environment tool bar, Command 1 is created
- Right Click the Command 1 created
- Click on property from the PUP-UP menu displayed
- Command properties window is displayed

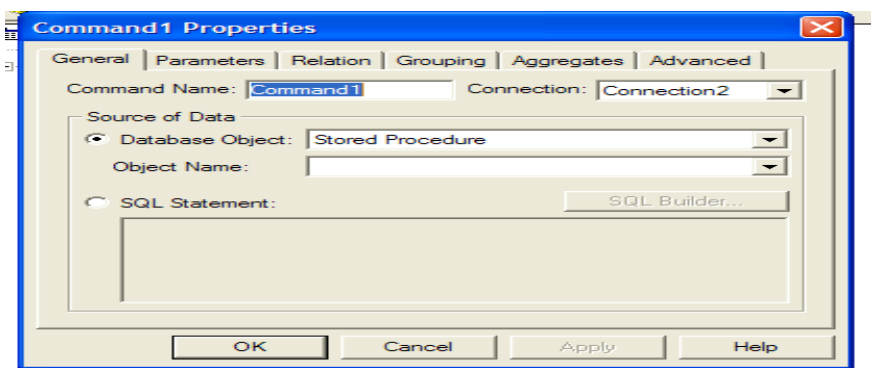

- Specify the command name e.g. (mystock)
- Select Database Object
- Select Table
- Select Object name
- Select mytable
- Click apply
- Click OK

11. Now create the Report format as follows:

Click project

Click Add Data Report, the Data Project Properties is displayed

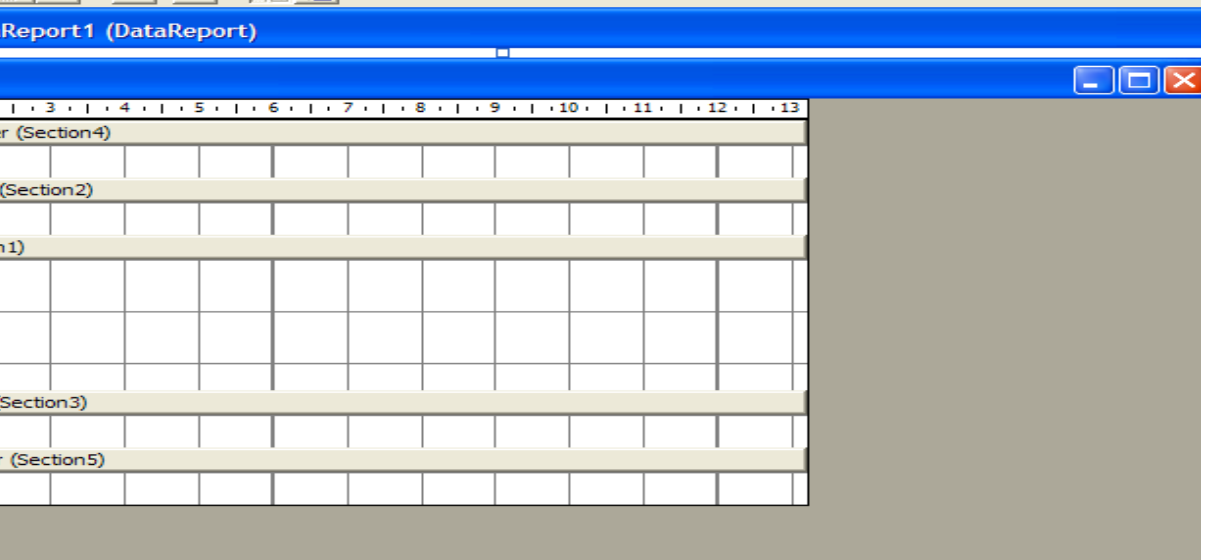

Click Report Header for the Heading that appears once in the Report eg NIGERIA BOTTLING COMPANY KADUNA Click Page Header for the Column Title Click Detail Section for Fields in the Report Go To Properties window, select Data Source Select data source, eg Destock Click Data Member, select Command Object for the Data Members i.e. (mdstock) Right click any area within the Data report window From the PUP-UP displayed, select retrieve structure, to link our report to the command structure created earlier in the Data environment Click Yes Select the band (i.e. the Page Header) Double Click label on the tool bar Set the properties e.g. Change Caption to "STOCK REPORT". Click on Details report Double Click the Report Text box

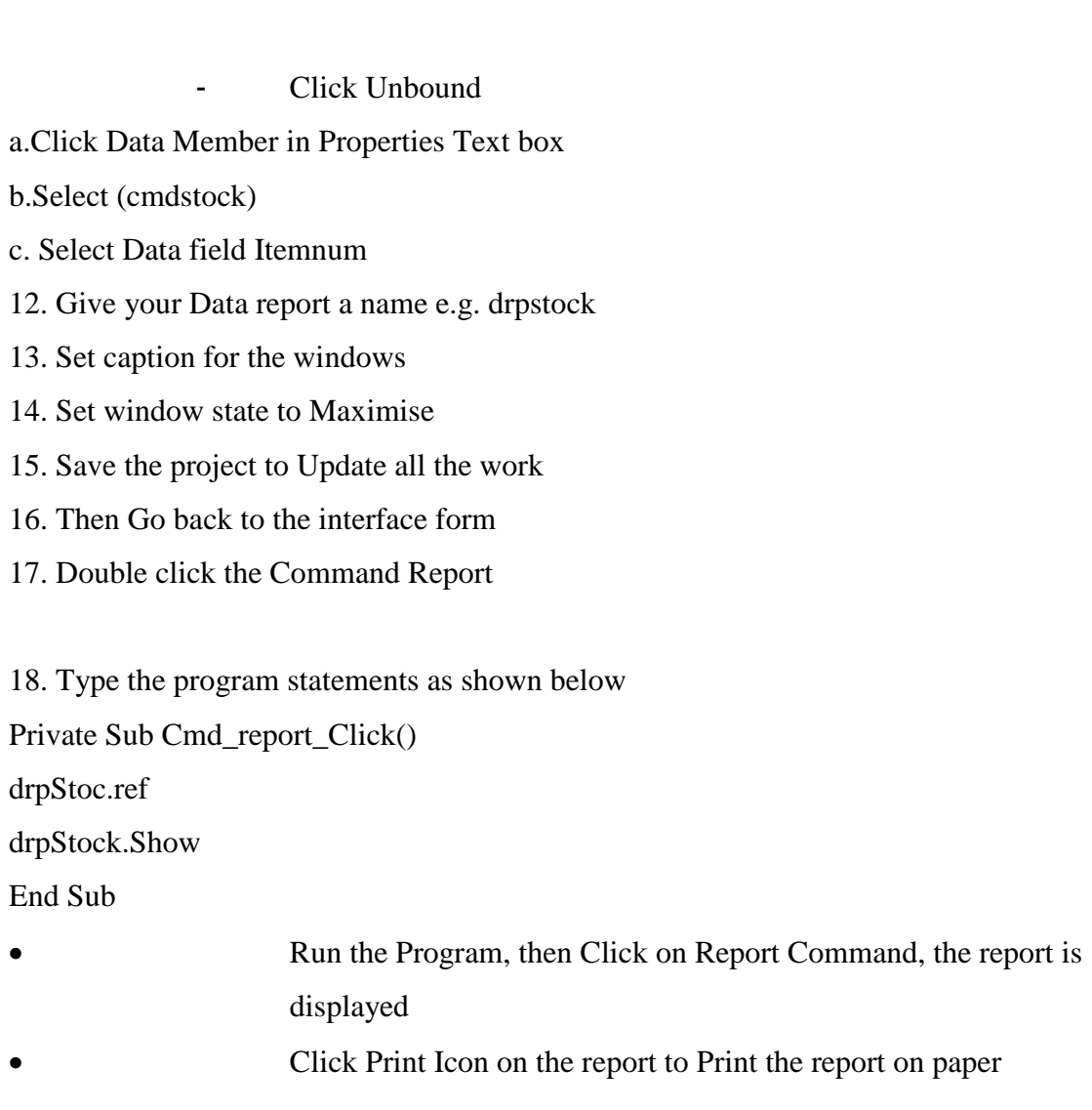

During This Lab we want to Complete a project "Week15\_1" to simulate a menu. The main form look like this form

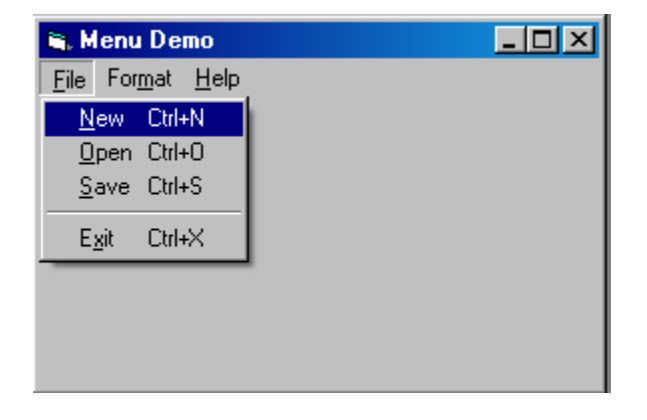

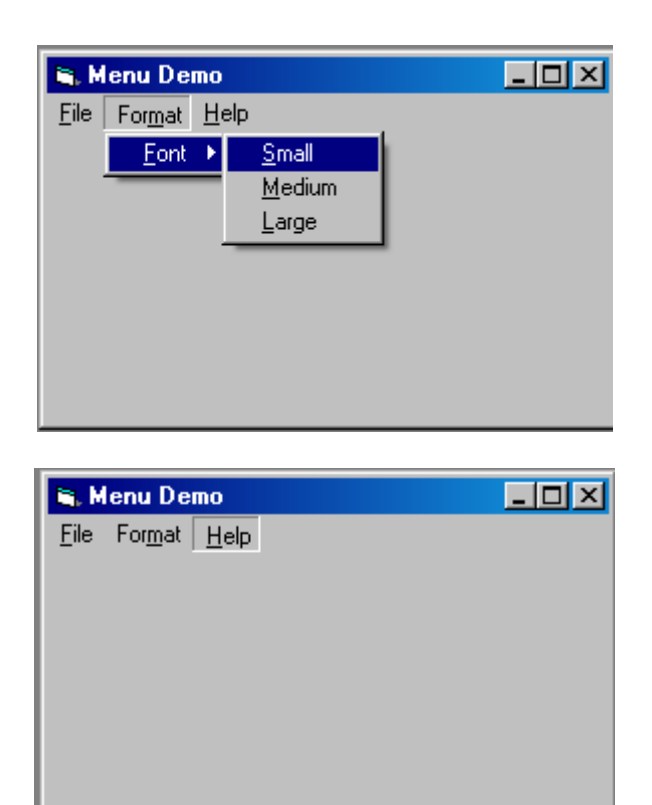

- 110. Open project week11\_1
- 111. Use Menu Editor to create menu as in the following table .

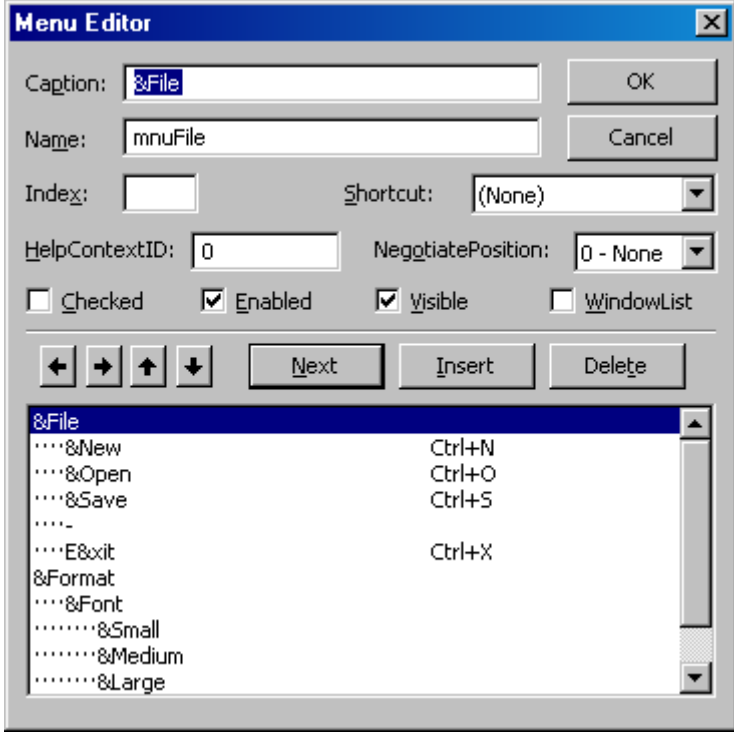

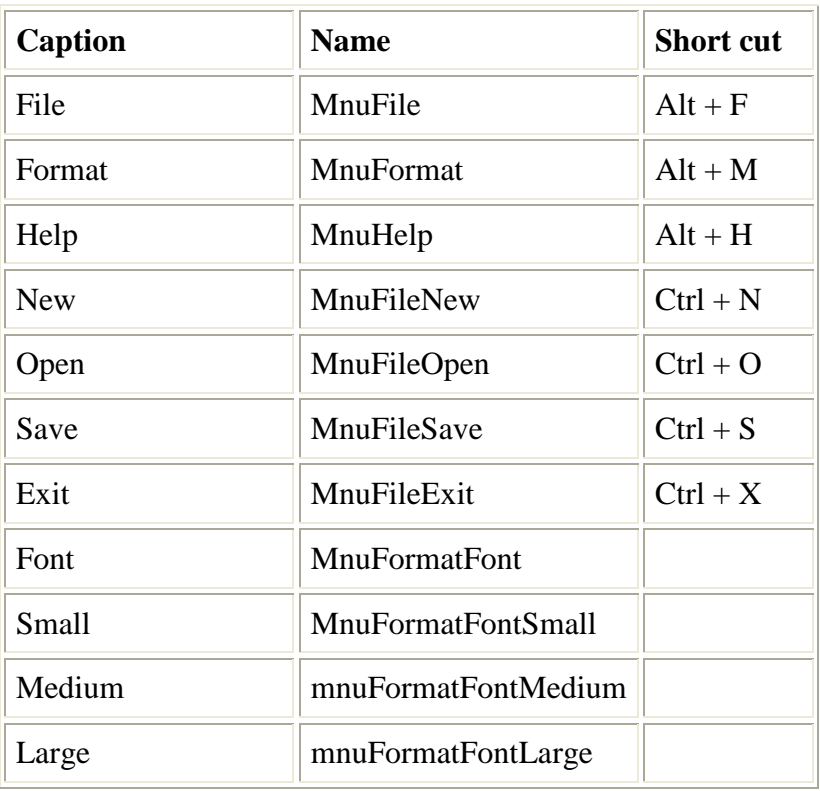

#### Table For main menu

112. Write this code for New option

MsgBox "You Selected New menu Option "

113. Write this code for New option

MsgBox "You Selected New open Option "

- 114. Save your project with the name "week15\_1" in your folder.
- 115. Run the program